# Kratke upute za rad Liquistation CSF34

Automatski uređaj za uzimanje uzoraka tekućih medija

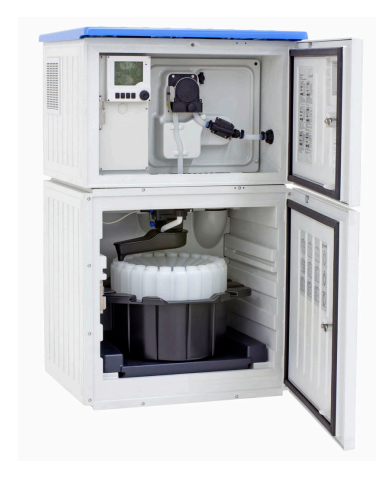

Ove upute su kratke upute za uporabu, one ne zamjenjuju Upute za uporabu uz uređaj.

Detaljnije informacije o uređaju pronaći ćete u Uputama za uporabu, a drugu dokumentaciju putem:

- www.endress.com/device-viewer
- Pametnih telefona/tableta: Endress+Hauser Operations App

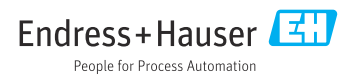

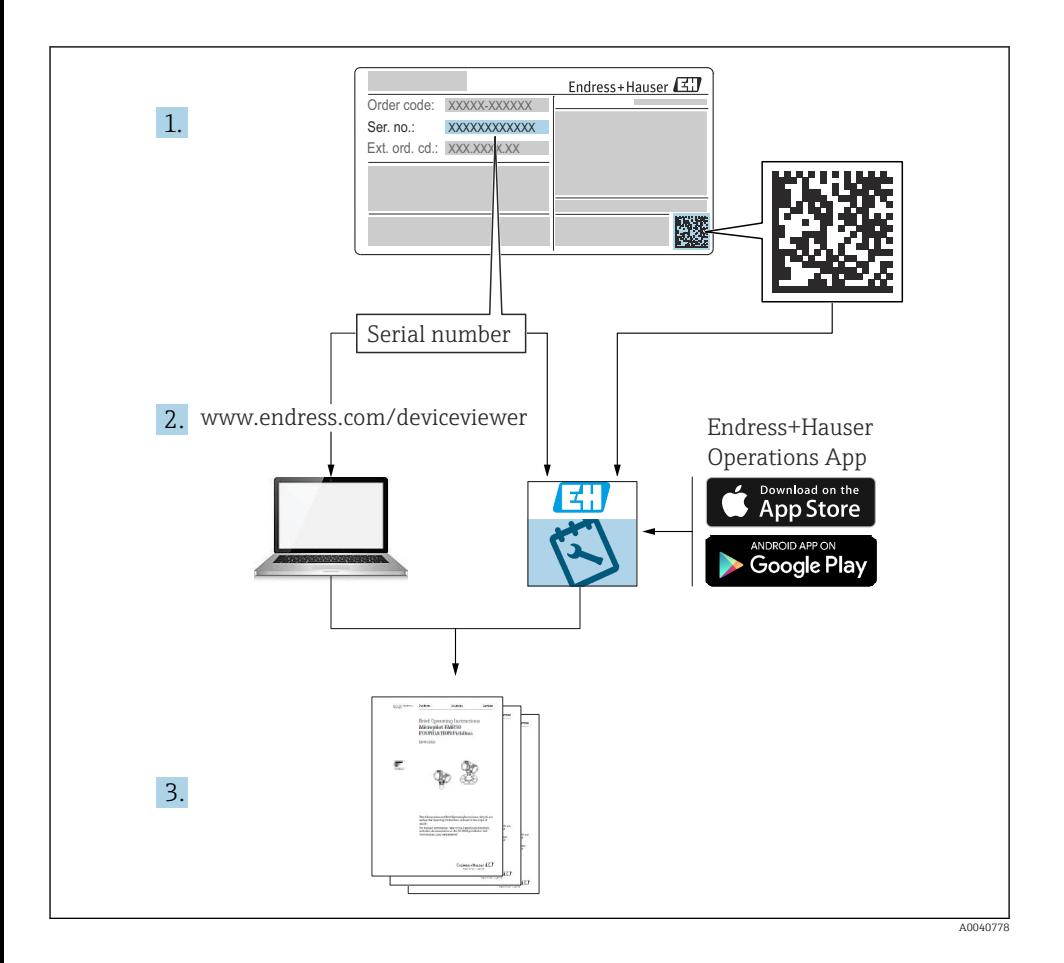

# Sadržaji

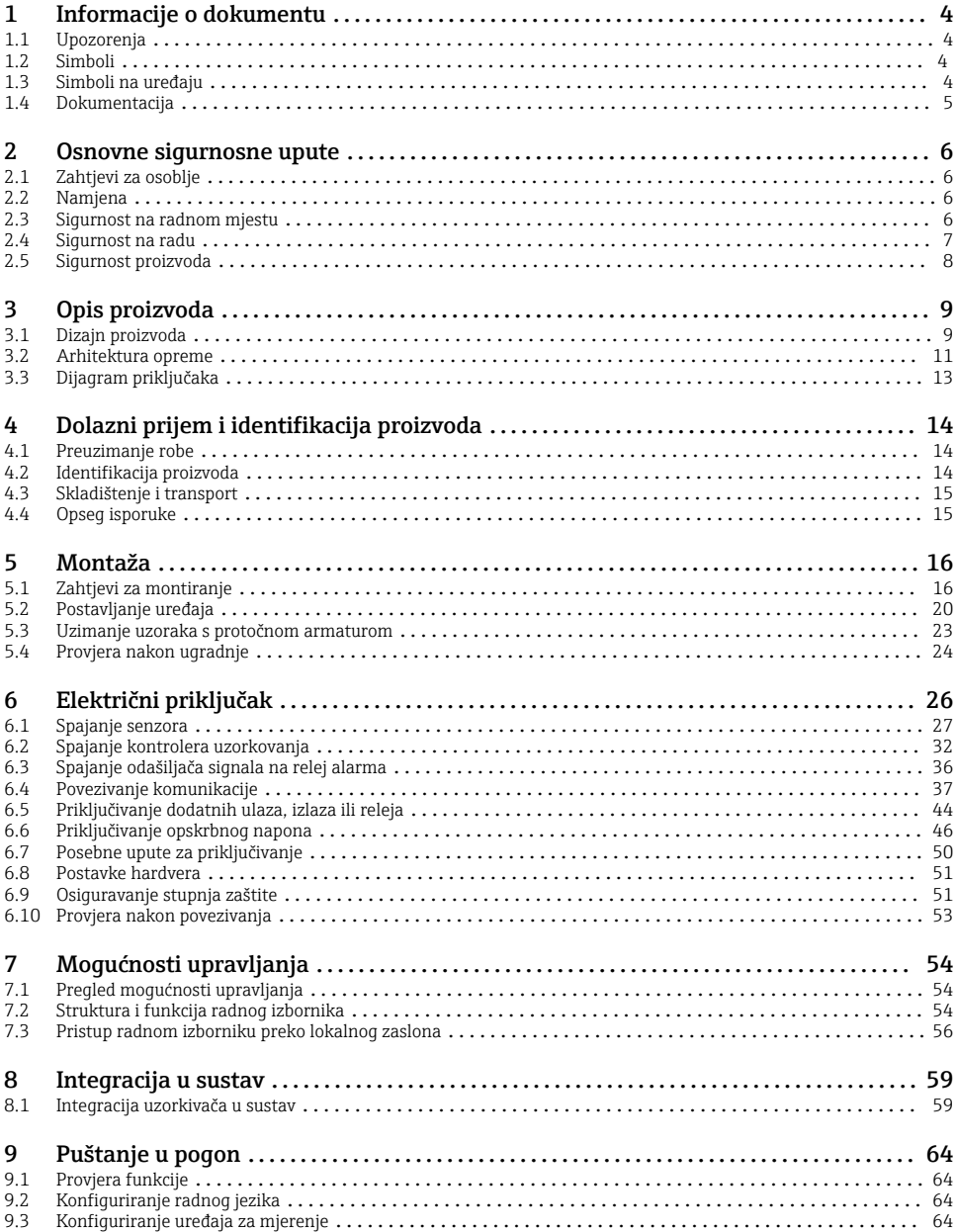

# <span id="page-3-0"></span>1 Informacije o dokumentu

## 1.1 Upozorenja

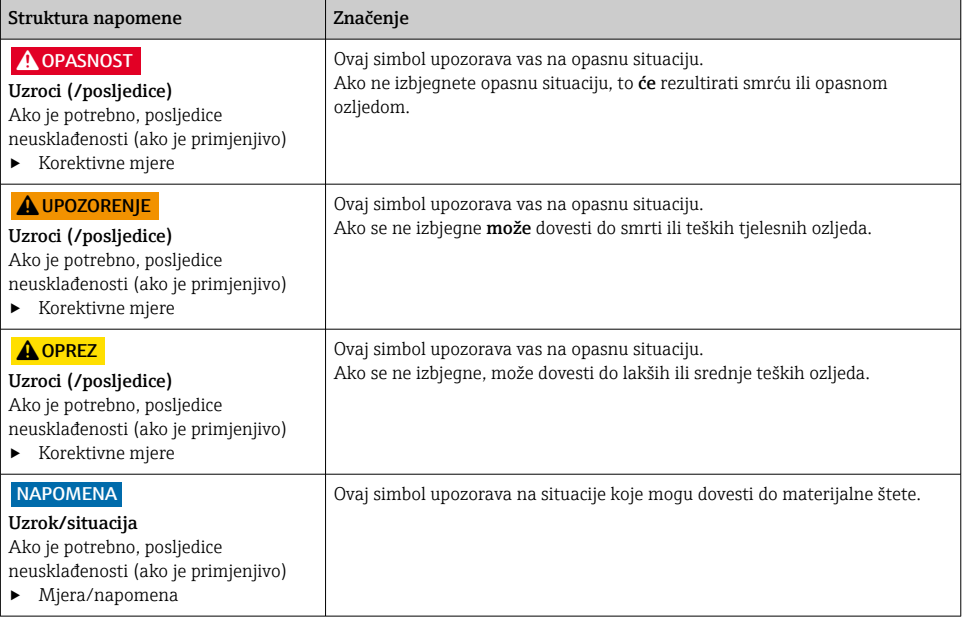

## 1.2 Simboli

- $\mathbf{f}$ Dodatne informacije, savjet
- $\overline{\checkmark}$ Dozvoljeno
- $\sqrt{\sqrt{}}$ Preporučeni
- $\overline{\mathbf{x}}$ Zabranjeno odn. ne preporučuje se
- $\boxed{1}$ Referenca na dokumentaciju uređaja
- 昏 Referenca na stranicu
- $\boxed{2}$ Referenca na sliku
- Rezultat koraka rada

## 1.3 Simboli na uređaju

- $\mathbb{A}\text{-}\mathbb{B}$ Referenca na dokumentaciju uređaja
	- Ne odlažite proizvode koji nose ovu oznaku kao nesortirani komunalni otpad. Umjesto toga, vratite ih proizvođaču za odlaganje pod važećim uvjetima.

 $\boxtimes$ 

## <span id="page-4-0"></span>1.4 Dokumentacija

Sljedeći priručnici nadopunjuju ove Kratke upute za uporabu i dostupni su na stranicama proizvoda na Internetu:

- Upute za uporabu za Liquistation CSF34, BA00478C
	- Opis uređaja
	- Puštanje u pogon
	- Rad
	- Opis softvera (bez izbornika senzora; oni su opisani u zasebnom priručniku vidi u nastavku)
	- Dijagnoza i uklanjanje smetnji specifičnih za uređaj
	- Održavanje
	- Popravak i rezervni dijelovi
	- Dodatna oprema
	- Tehnički podaci
- Upute za uporabu za Memosens, BA01245C
	- Opis softvera za ulaze Memosens
	- Kalibracija senzora Memosens
	- Dijagnoza i uklanjanje smetnji specifičnih za senzor
- Upute za uporabu za HART komunikaciju, BA00486C
	- Napomene za lokalno namještanje i instalaciju uređaja HART
	- Opis HART pogonske jedinice
- Smjernice za komunikaciju putem sabirnice polja i web poslužitelja
	- HART, SD01187C
	- PROFIBUS, SD01188C
	- Modbus, SD01189C
	- Web poslužitelj, SD01190C
	- Web server (opcijski), SD01190C
	- EtherNet/IP, SD01293C
- Posebna dokumentacija: Priručnik za primjenu uređaja za uzimanje uzoraka SD01068C
- Dokumentacija za druge uređaje u platformi Liquiline:
	- Liquiline CM44xR (DIN uređaj za montažu na šinu)
	- Liquiline System CA80 (analizator)
	- Liquiline System CAT8x0 (pripremanje uzoraka)
	- Liquistation CSFxx (uređaj za uzimanje uzoraka)
	- Liquiport CSP44 (uređaj za uzimanje uzoraka)

# <span id="page-5-0"></span>2 Osnovne sigurnosne upute

## 2.1 Zahtjevi za osoblje

- Montažu, puštanje u pogon, upravljanje i održavanje sustava za mjerenje smije provoditi samo školovano stručno osoblje.
- Tehničko osoblje mora biti ovlašteno od strane operatera sustava za navedene aktivnosti.
- Električno priključivanje smije provesti samo električar.
- Tehničko osoblje mora pročitati ove Upute za uporabu i razumjeti ih te slijediti napomene ovih Uputa za uporabu.
- Kvarove na ovome mjernom mjestu smije uklanjati samo za to ovlašteno i školovano osoblje.

Popravke koji nisu opisani u isporučenim Uputama za rad, smije provoditi samo izravno proizvođač ili servisna organizacija.

## 2.2 Namjena

Liquistation CSF34 je stacionarni uređaj za uzimanje uzoraka za tekuće medije. Uzorci se uzimaju diskontinuirano pomoću vakuumske pumpe ili peristaltičke pumpe i zatim se raspodjeljuju u spremnike za uzorkovanje i hlade.

Uređaj za uzimanje uzoraka je namijenjen za primjenu u sljedećim aplikacijama:

- Postrojenja za pročišćavanje komunalnih i industrijskih otpadnih voda
- Laboratoriji i vodoprivredni uredi
- Praćenje tekućih medija u industrijskim procesima

Drugačija primjena od opisane ugrožava sigurnost osoba i cijelog uređaja za mjerenje te stoganije dopuštena. Proizvođač ne odgovara za štete koje su nastale zbog nestručne i nenamjenske uporabe.

## 2.3 Sigurnost na radnom mjestu

Kao korisnik ovog uređaja odgovorni ste pridržavati se sljedećih sigurnosnih odredbi:

- smjernica o ugradnji
- lokalnih normi i odredbi

## Elektromagnetska kompatibilnost

- Proizvod je ispitan na elektromagnetsku kompatibilnost u skladu s međunarodnim standardima koji se primjenjuju u industriji.
- Navedena elektromagnetska kompatibilnost vrijedi samo za uređaj koji je priključen sukladno napomenama u ovim Uputama za uporabu.

## <span id="page-6-0"></span>2.4 Sigurnost na radu

#### Prije puštanja u rad na svim mjernim točkama:

- 1. Provjeriti jesu li svi spojevi ispravni.
- 2. Utvrdite da električni kabeli i spojevi crijeva nisu oštećeni.
- 3. Oštećene proizvode nemojte puštati u pogon i zaštitite ih od slučajnog puštanja u pogon.
- 4. Oštećene proizvode označite kao neispravne.

#### Tijekom rada:

‣ Ako smetnje ne možete ukloniti: proizvodi moraju biti izuzeti i zaštićeni od nenamjernog rada.

#### **A OPREZ**

#### Programi koji se ne isključuju tijekom održavanja.

Opasnost od ozljeđivanja medijem ili sredstvom za čišćenje!

- ▶ Zatvorite sve aktivne programe.
- ‣ Prijeđite na servisni način rada.
- ‣ Ako testirate funkciju čišćenja tijekom čišćenja, nosite zaštitnu odjeću, naočale i rukavice ili poduzmite druge prikladne mjere da biste se zaštitili.

## <span id="page-7-0"></span>2.5 Sigurnost proizvoda

#### 2.5.1 Najnovija tehnologija

Proizvod je konstruiran tako da je siguran za rad prema najnovijem stanju tehnike, provjeren je te je napustio tvornicu u besprijekornom stanju što se tiče tehničke sigurnosti. Pridržavani su odgovarajući propisi i međunarodni standardi.

Uređaji priključeni na uređaj za uzimanje uzoraka moraju ispunjavati važeće sigurnosne standarde.

#### 2.5.2 IT sigurnost

Jamstvo s naše strane postoji ako se uređaj instalira i primjenjuje sukladno Uputama za uporabu. Uređaj raspolaže sigurnosnim mehanizmima kako bi se zaštitio od hotimičnog namještanja.

Sam operater mora implementirati IT sigurnosne mjere sukladno sigurnosnom standardu operatera, koje uređaj i prijenos podataka dodatno štite.

# <span id="page-8-0"></span>3 Opis proizvoda

## 3.1 Dizajn proizvoda

Kompletna jedinica za uzorkovanje sadrži:

- Upravljač sa zaslonom, mekim tipkama i navigatorom
- Vakuumska ili peristaltička pumpa za uzorkovanje
- PE ili staklene boce za uzorke za čuvanje uzoraka
- Regulator temperature komore za uzorkovanje (opcionalno) za sigurno skladištenje uzoraka
- Usisni vod s usisnom glavom

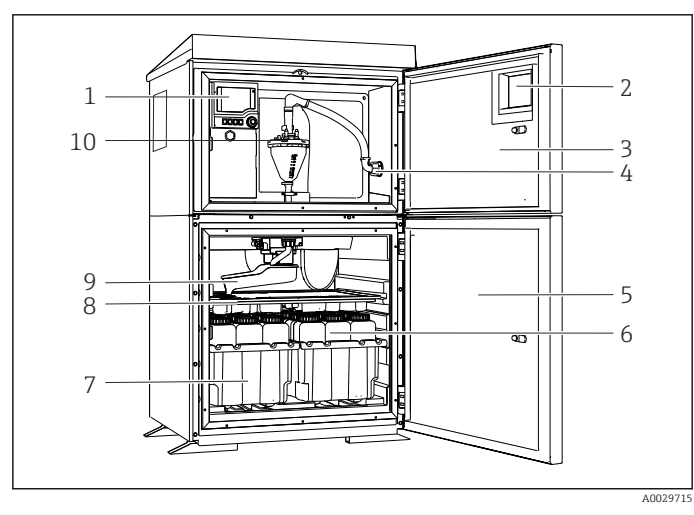

 *1 Primjer Liquistation, verzije s vakuum pumpom*

- 1 Upravljač
- 2 Prozor (opcionalno)
- 3 Vrata odjeljka za doziranje
- 4 Priključak usisnog voda
- 5 Vrata komore za uzorkovanje
- 6 Boce za uzorke, npr. 2 x 12 boce, PE, 1 litar
- 7 Tacne za boce (ovisno o odabranim bocama za uzorke)
- 8 Ploča za distribuciju (ovisno o odabranim bocama za uzorke)
- 9 Krak za distribuciju
- 10 Vakuumski sustav, npr. sustav za doziranje s vodljivim senzorom uzorka

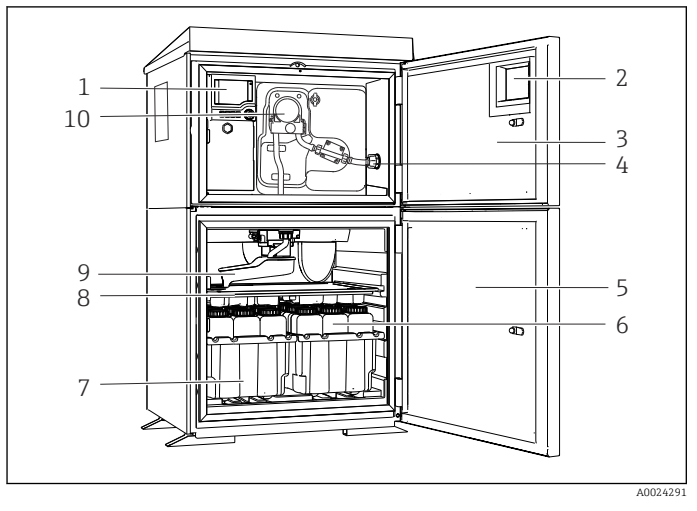

 *2 Primjer Liquistation verzije s peristaltičkom pumpom*

- Upravljač
- Prozor (opcionalno)
- Vrata odjeljka za doziranje
- Priključak usisnog voda
- Vrata komore za uzorkovanje
- Boce za uzorke, npr. 2 x 12 boce, PE, 1 litar
- Tacne za boce (ovisno o odabranim bocama za uzorke)
- Ploča za distribuciju (ovisno o odabranim bocama za uzorke)
- Krak za distribuciju
- Peristaltička pumpa

## <span id="page-10-0"></span>3.2 Arhitektura opreme

#### 3.2.1 Dodjela utora i priključka

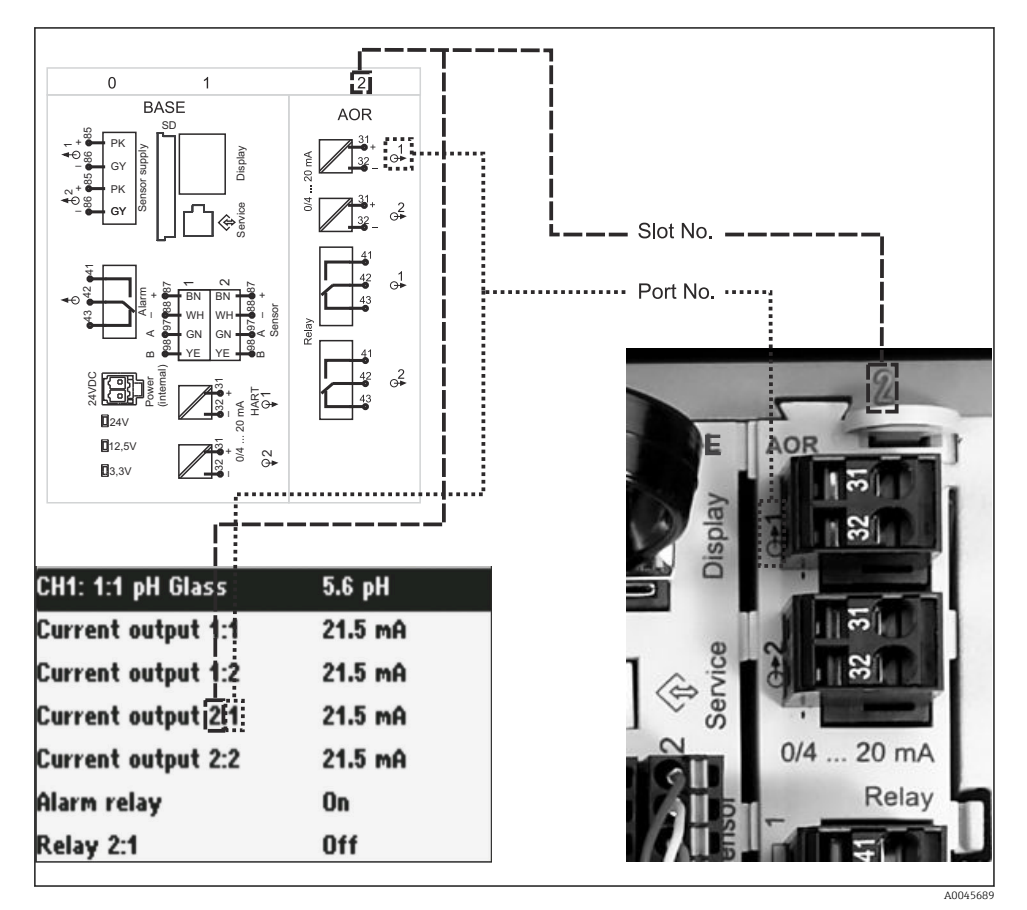

 *3 Dodjela utora i priključka hardvera i prezentacija na zaslonu*

#### Konfiguracija elektronike slijedi modularni koncept:

- Postoji nekoliko utora za elektroničke module. Oni se nazivaju "utori".
- Ovi utori su uzastopno numerirani u kućištu. Utori 0 i 1 uvijek su rezervirani za osnovni modul.
- Osim toga, postoje i ulazi i izlazi za upravljački modul. Ovi utori su označeni "S".
- Svaki elektronički modul ima jedan ili više ulaza i izlaza ili releja. Ovdje su svi zajedno poznati kao "priključci".
- Priključci su uzastopno numerirani po elektroničkom modulu i softver ih automatski prepoznaje.
- Izlazi i releji su imenovani prema njihovoj funkciji, npr. "trenutni izlaz", a prikazuju se uzlaznim redoslijedom s brojevima utora i portova. Primjer:

"Strujni izlaz 2:1" prikazan na zaslonu znači: utor 2 (npr. AOR modul) : priključak 1 (strujni izlaz 1 AOR modula)

• Ulazi su dodijeljeni mjernim kanalima uzlaznim redoslijedom od "slot:port number" Primjer:

"CH1: 1:1" prikazano na zaslonu znači:

Utor 1 (osnovni modul): priključak 1 (ulaz 1) je kanal 1 (CH1).

 $\vert \cdot \vert$ 

## <span id="page-12-0"></span>3.3 Dijagram priključaka

Jedinstveni naziv terminala izveden je iz:

Slot br. : Utor br. : priključak

#### Na primjer, NEMA kontakta releja

Uređaj s ulaza za digitalne senzore, 4 strujna izlaza i 4 releja

- Osnovni modul BASE2-E (sadrži 2 senzorska ulaza, 2 strujna izlaza)
- 2AO modul (2 strujna izlaza)
- 4R modul (4 releja)

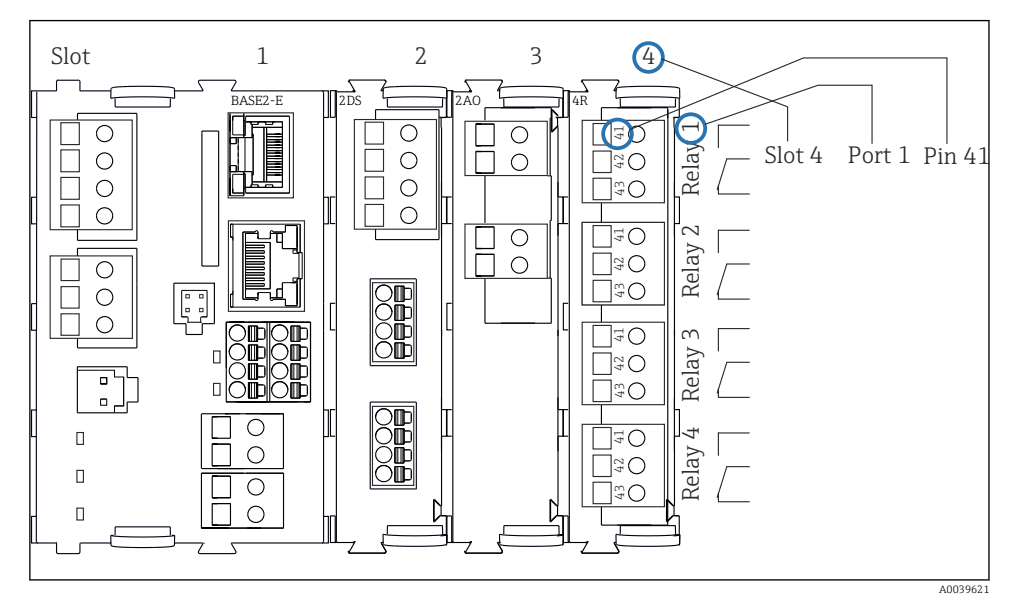

 *4 Izrada dijagrama terminala na primjeru NO kontakta (priključak 41) releja*

# <span id="page-13-0"></span>4 Dolazni prijem i identifikacija proizvoda

## 4.1 Preuzimanje robe

- 1. Provjerite da pakiranje nije oštećeno.
	- Obavijestite Vašeg dobavljača o bilo kakvom oštećenju pakiranja. Sačuvajte oštećeno pakiranje dok se problem ne riješi.
- 2. Provjerite da sadržaj nije oštećen.
	- Obavijestite Vašeg dobavljača o bilo kakvom oštećenju sadržaja. Sačuvajte oštećenu robu dok se problem ne riješi.
- 3. Provjerite da je narudžba potpuna i da ništa ne nedostaje.
	- Usporedite otpremne dokumente s narudžbom.
- 4. Za skladištenje i transport potrebno je proizvod pakirati tako da je zaštićen od udaraca i od vlage.
	- Originalno pakiranje pruža najbolju zaštitu. Obavezno se pridržavajte dopuštenih uvjeta okoline.

Ako imate bilo kakvih pitanja obratite se molimo Vašem dobavljaču odn. Vašem lokalnom distribucijskom centru.

## 4.2 Identifikacija proizvoda

Pločice s oznakom tipa mogu se pronaći:

- S unutarnje strane vrata
- Na pakiranju (ljepljiva naljepnica, portretni format)

#### 4.2.1 Pločica s oznakom tipa

Pločica s oznakom tipa donosi Vam sljedeće informacije o proizvodu:

- Identifikacija proizvođača
- Kod narudžbe
- Prošireni kod narudžbe
- Serijski broj
- Verzija firmvera
- Uvjeti okoline i procesa
- Ulazne i izlazne vrijednosti
- Aktivacijske kodove
- Sigurnosne informacije i upozorenja
- ‣ Usporedite podatke na natpisnoj pločici s nalogom.

#### 4.2.2 Identifikacija proizvoda

#### Stranica proizvoda

[www.endress.com/CSF34](https://www.endress.com/de/search?filter.text=CSF34)

#### <span id="page-14-0"></span>Objašnjenje koda narudžbe

Kod narudžbe i serijski broj Vašeg uređaja mogu se pronaći na sljedećim lokacijama:

- Na pločici s oznakom tipa
- Na dostavnici

#### Dobivanje informacija o proizvodu

- 1. Idite na. [www.endress.com](https://www.endress.com)
- 2. Pretraživanje stranice (simbol povećala): Unesite važeći serijski broj.
- 3. Pretraga (povećalo).
	- Struktura proizvoda je prikazana u skočnom prozoru.
- 4. Kliknite pregled proizvoda.
	- Otvara se novi prozor. Ovdje popunjavate informacije koje se odnose na vaš uređaj, uključujući dokumentaciju proizvoda.

#### 4.2.3 Adresa proizvođača

Endress+Hauser Conducta GmbH+Co. KG Dieselstraße 24 D-70839 Gerlingen

## 4.3 Skladištenje i transport

#### **NAPOMENA**

#### Oštećenje uređaja za uzimanje uzoraka

Kod nepravilnog transporta može doći do oštećenja krova ili pucanja.

‣ Transportirajte uzorkivač pomoću kamiona ili viličara. Nemojte podizati uzorkivač za krov. Podignite ga u sredini između gornjeg i donjeg dijela.

## 4.4 Opseg isporuke

Opseg isporuke sadrži:

- **1** Liquistation CSF34 s:
	- Naručena konfiguracija boce
- Opcionalni hardver
- Komplet pribora

Za peristaltičku ili vakuumsku pumpu:

Adapter crijeva za usisni vod s različitim kutovima (ravno, 90°), imbus vijak (samo za verziju s vakuum pumpom)

- 1 tiskana kopija Kratkih uputa za rad u naručenom jeziku
- Dodatni pribor
- ‣ Ako imate pitanja:

Obratite se svojem dobavljaču ili lokalnom distribucijskom centru.

# <span id="page-15-0"></span>5 Montaža

## 5.1 Zahtjevi za montiranje

#### 5.1.1 Dimenzije

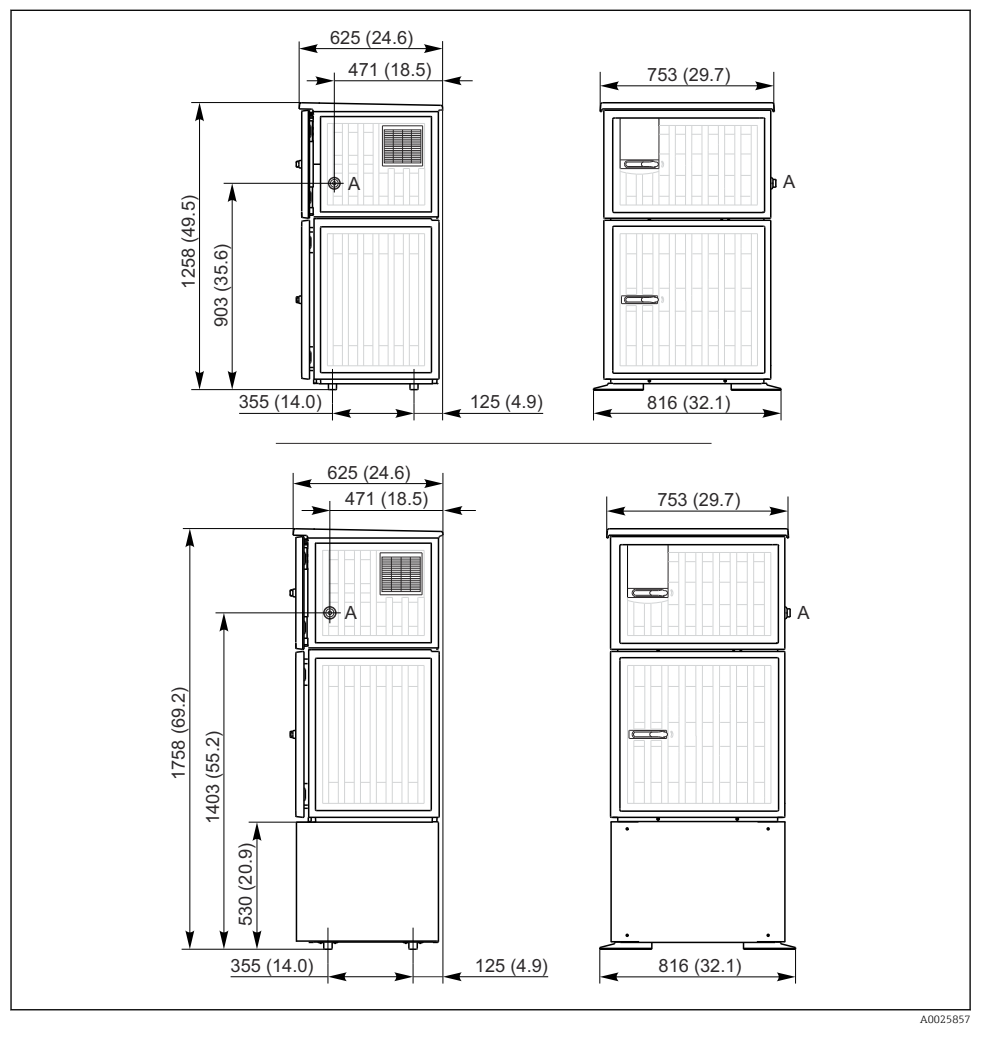

 *5 Dimenzije Liquistation, plastična verzija, bez/s nosačem. Mjerna jedinica mm (in)*

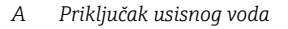

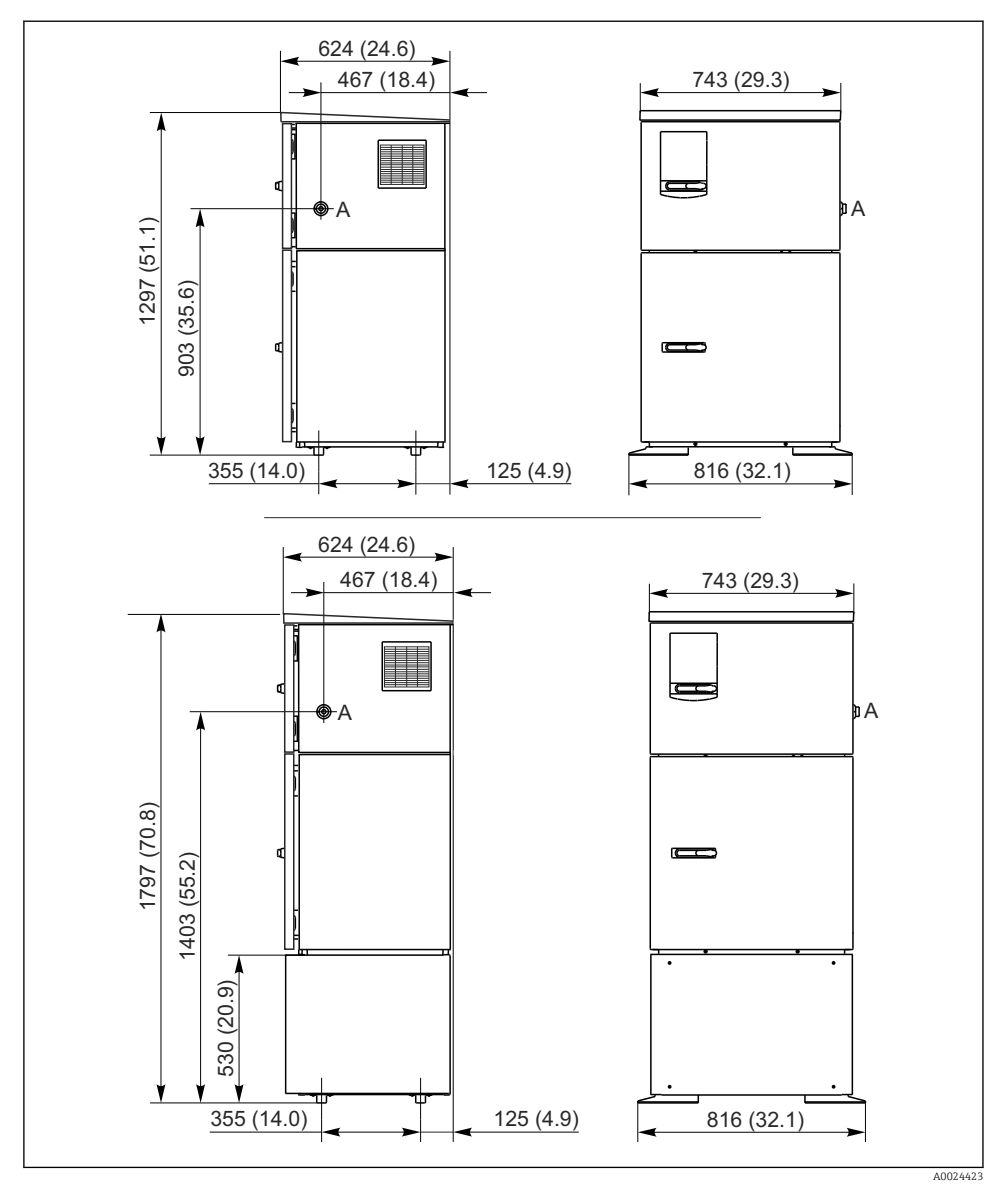

 *6 Dimenzije Liquistation, verzija od nehrđajućeg čelika, bez/s nosačem. Mjerna jedinica mm (in) A Priključak usisnog voda*

#### 5.1.2 Mjesto ugradnje

#### Za verziju s pumpom za uzorke

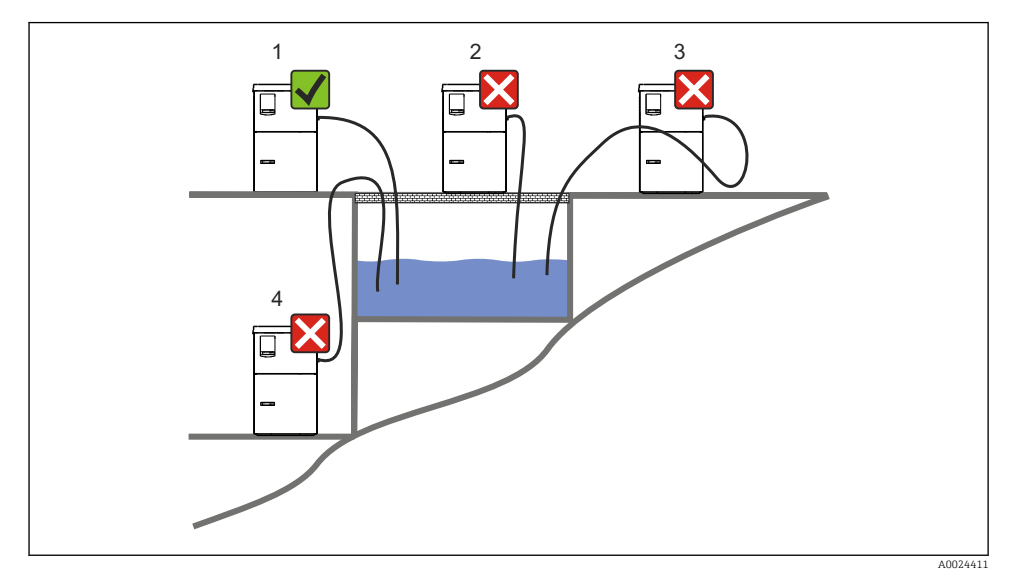

 *7 Liquistation uvjeti montaže*

#### Uvjeti montiranja

Provedite usisni vod s gradijentom prema dolje do točke uzorkovanja.

Nikada nemojte montirati uzorkivač na mjesto gdje je izložen agresivnim plinovima.

Izbjegavajte efekte sifoniranja u usisnom vodu.

Nemojte usmjeravati usisni vod s gradijentom prema gore do točke uzorkovanja.

Prilikom postavljanja uređaja obratite pozornost na sljedeće:

- Postavite uređaj na ravnu podlogu.
- Pričvrstite uređaj čvrsto na površinu na mjestima pričvršćivanja.
- Zaštitite uređaj od dodatnog zagrijavanja (npr. grijalice ili izravne sunčeve svjetlosti).
- Zaštitite uređaj od mehaničkih vibracija.
- Zaštitite uređaj od jakih magnetnih polja.
- Provjerite da zrak može cirkulirati slobodno na bočnim stijenkama ormara. Nemojte montirati uređaj izravno na zid. Ostavite najmanje 150 mm (5,9 in.) od zida lijevo i desno.
- Nemojte postaviti uređaj izravno iznad ulaznog kanala dovoda postrojenja za otpadne vode.

## 5.1.3 Mehaničko priključivanje

#### Plan temelja

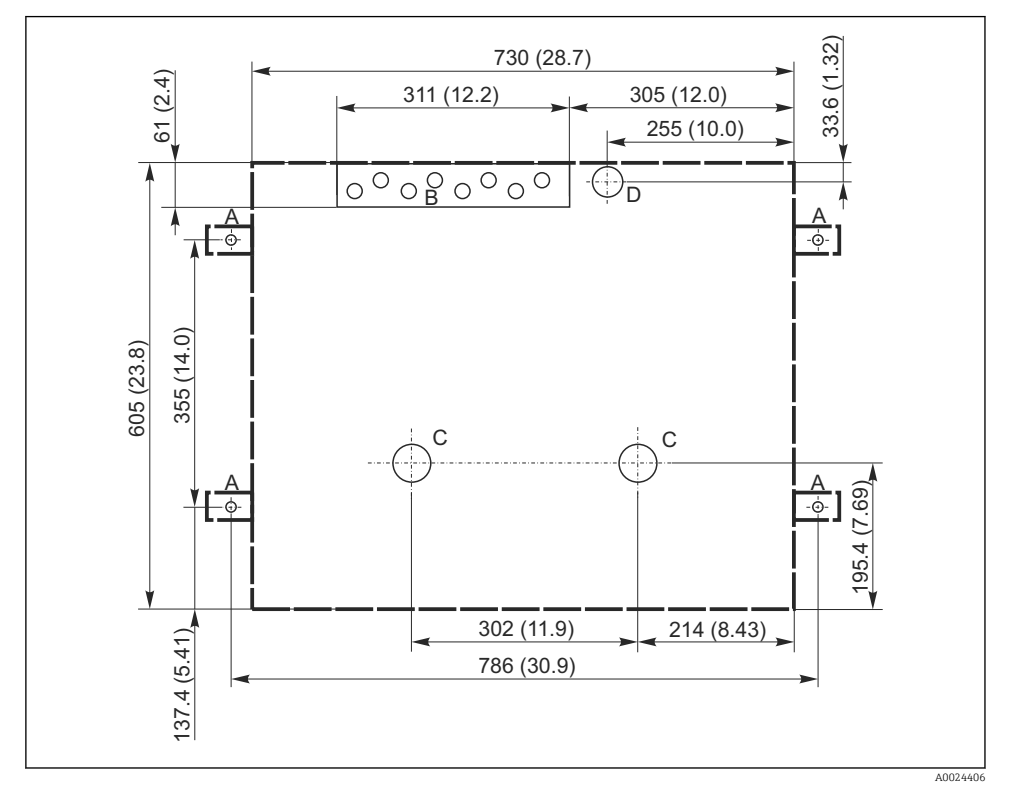

 *8 Plan temelja. Mjerna jedinica mm (in)*

- *A Pričvršćenja (4 x M10)*
- *B Dovod kabela*
- *C Izlaz za kondenzat i višak tekućine > DN 50*
- *D Dovod uzoraka odozdo > DN 80*
- *--- Dimenzije Liquistation*

#### <span id="page-19-0"></span>5.1.4 Priključak za unos uzorka i za verziju s pumpom za uzorke

- Maksimalna visina usisa:
	- Vakumska pumpa: opcija 8 m (26 ft)
	- Peristaltička pumpa: standardna 8 m (26 ft)
- Maksimalna dužina cijevi: 30 m (98 ft)
- Promjer priključka cijevi
	- Vakuumska pumpa: 10 mm (3/8 in) 13 mm (1/2 in) , 16 mm (5/8 in) ili 19 mm (3/4 in) unutarnji promjer
	- Peristaltička pumpa: unutarnji promjer 10 mm (3/8 in)
- Brzina usisa:
	- > 0,6 m/s (> 1,9 ft/s) za 10 mm (3/8 in) ID, po Ö 5893, US EPA
	- $> 0.6$  m/s ( $> 1.9$  ft/s) za  $\leq 13$  mm (1/2") ID, prema EN 25667, ISO 5667
	- > 0,5 m/s (> 1,6 ft/s) za ≤ 13 mm (1/2") ID, u skladu s EN 25667, ISO 5667

#### Prilikom postavljanja uređaja obratite pozornost na sljedeće:

- Uvijek postavite usisni vod tako da se nagiba prema gore od točke uzorkovanja do uzorkivača.
- Uređaj za uzorkovanje mora biti smješten iznad točke uzorkovanja.
- Izbjegavajte efekte sifoniranja u usisnom vodu.

#### Zahtjevi za mjesto uzimanja uzoraka:

- Nemojte spajati usisni vod na sustave pod tlakom.
- Upotrijebite usisni filtar kako biste spriječili grube i abrazivne krutine i krutine koje mogu uzrokovati začepljenje.
- Uronite usisni vod u smjeru protoka.
- Uzmite uzorak na reprezentativnoj točki (turbulentni tok, ne izravno na dnu kanala).

#### Koristite dodatnu opremu za uzimanje uzoraka

Usisna glava:

Spriječava krupnije i krute tvari koje mogu uzrokovati začepljenje.

## 5.2 Postavljanje uređaja

#### 5.2.1 Bočno priključivanje usisnog voda kod izvedbe s pumpom

- 1. Prilikom postavljanja uređaja uzmite u obzir uvjete instalacije.
- 2. Postavite usisni vod od mjesta uzimanja uzoraka prema uređaju.
- 3. Postavite adapter za crijevo na crijevo.
- 4. Pričvrstite adapter za crijevo pomoću spojnice za crijevo s pužnim pogonom.
- 5. Zavrnite usisni vod na priključak cijevi uređaja.

#### 5.2.2 Priključivanje usisnog voda sa strane kod izvedbe s pumpom

Ako je usisni vod priključen odozdo, proveden je usisni vod iza stražnje stijenke pretinca za uzorke.

- 1. Prije toga uklonite stražnju ploču odjeljka za doziranje i odjeljka za uzorke.
- 2. Uklonite čep s vodilice cijevi smještene na stražnjem dijelu dna uređaja.
- 3. Vodite usisni vod prema gore i kroz otvor prema naprijed, kao što je prikazano.

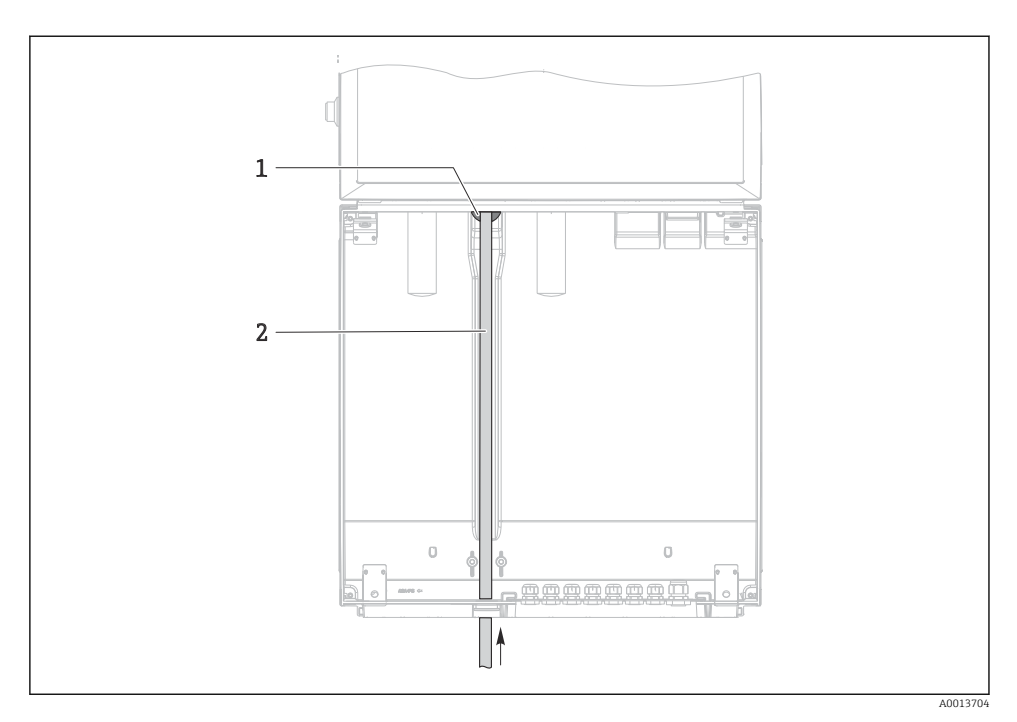

 *9 Dovod uzoraka odozdo*

- *1 Uvodnica za usisni vod*
- *2 Usisni vod*

## Priključivanje usisnog voda kod izvedbe s vakuumskom pumpom

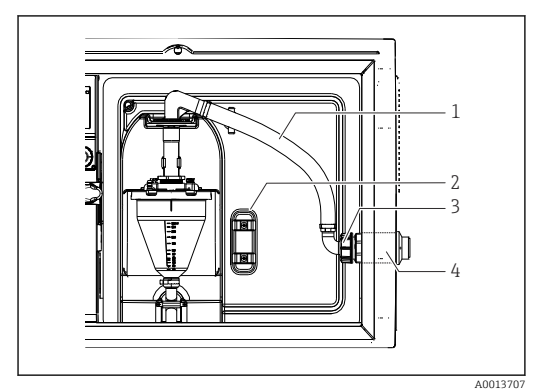

 *10 Priključivanje usisnog voda sa strane (stanje isporuke)*

- *1 Crijevo*
- *2 Priključna stezaljka za provođenje cijevi*
- *3 Prilagodna navojna matica*
- *4 Vodilica crijeva*

## Izmjena usisnog voda od bočnog priključka do priključka odozdo

- 1. Odvrnite prilagodnu navojnu maticu (pol. 3).
- 2. Odvrnite provođenje cijevi (pol. 4) s bočne stijenke.
- 3. Namjestite čahuru crijeva u pričvrsnu stezaljku (stavka 2) kao što je prikazano.
- 4. Zavrnite čvrsto cijev odozgo.
- 5. Postavite isporučeni adapter cijevi na usisni vod i zavrnite provođenje cijevi odozdo.
- 6. Umetnite isporučene slijepe čepove.

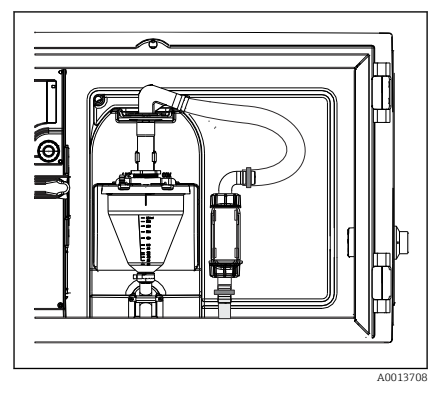

 *11 Usisni vod priključen odozdo*

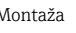

<span id="page-22-0"></span>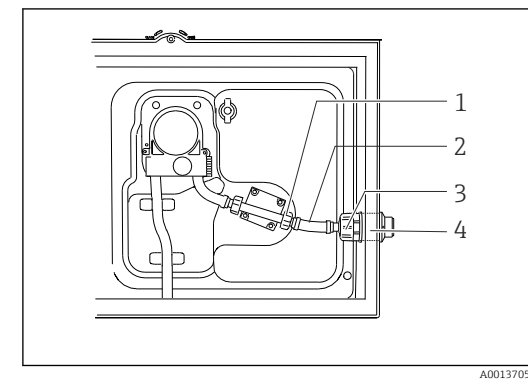

 *12 Priključivanje usisnog voda sa strane (stanje*

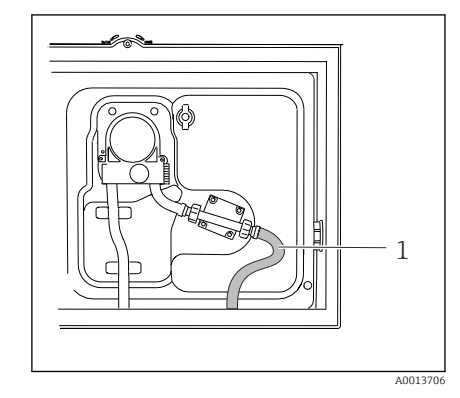

 *13 Usisni vod priključen odozdo*

- *1 Navojna matica s malim navojem*
- *2 Crijevo*
- *3 Prilagodna navojna matica*

*isporuke)*

*4 Vodilica crijeva*

#### Izmjena usisnog voda od bočnog priključka do priključka odozdo

- 1. Odvijte maticu adaptera navoja (stavka 3) i uvodnicu crijeva (stavka 4) s bočne ploče.
- 2. Odvrnite prilagodnu navojnu maticu (pol. 1) i uklonite crijevo.
- 3. Postavite adapter za crijevo na crijevo.
- 4. Pričvrstite adapter za crijevo pomoću spojnice za crijevo s pužnim pogonom.
- 5. Priključite usisni vod odozdo kao što je prikazano na slici.
- 6. Umetnite isporučene slijepe čepove.

## 5.3 Uzimanje uzoraka s protočnom armaturom

Uzorak se uzima izravno iz sklopa protoka ugrađenog u postolju ili iz vanjskog sklopa protoka.

Sklop protoka se koristi za uzimanje uzoraka u sustavima pod tlakom npr.:

- Spremnici smješteni visoko
- Vodovi cijevi pod tlakom
- Potiskivanje s eksternim pumpama

<span id="page-23-0"></span>Maksimalna stopa protoka bi trebala biti 1000 do 1500 l/h.

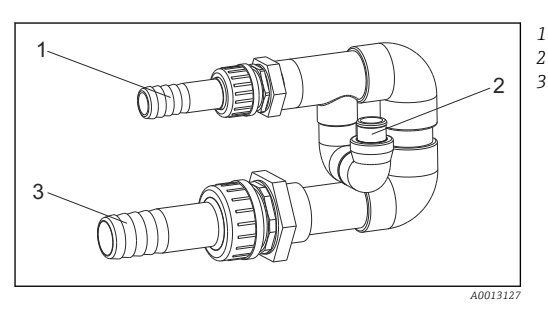

*Dovod protočnog sklopa: ¾" Priključak za uzorkovanje Odvod protočnog sklopa: 1¼"*

#### *14 Priključci protočnog sklopa 71119408*

Izlaz sklopa protoka ne smije biti pod tlakom (npr. žlijeb, otvoreni kanal).

#### Primjer primjene: uzimanje uzoraka iz tlačnog voda cijevi

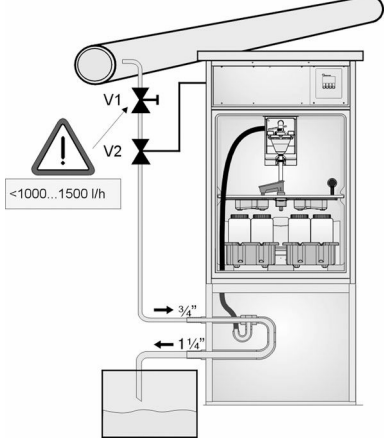

Pomoću membranskog ventila 1 namjestite brzinu protoka na maksimalno 1000 l/h do 1500 l/h. Kada započne ciklus uzorkovanja, jedan od relejnih izlaza može se koristiti za upravljanje i otvaranje kuglastog ventila 2. Medij protječe kroz cijev i sklop protoka i u odvod. Kada protekne podesivo vrijeme odgode, uzorak se uzima izravno iz sklopa protoka. Kuglasti ventil 2 se ponovno zatvori nakon uzimanja uzorka.

Kuglasti ventil i membranski ventil nisu uključeni u opseg isporuke. Ako je potrebno molimo zatražite ponudu od Vašeg Endress +Hauser distribucijskog centra.

A0023437

- *15 Uzimanje uzoraka iz tlačnog voda cijevi*
- *V1 Membranski ventil*
- *V2 Kuglasti ventil*
- *3 Sklop protoka*

# 5.4 Provjera nakon ugradnje

- 1. Provjerite da je usisni vod sigurno spojen s uređajem.
- 2. Vizualno provjerite da je usisni vod montiran pravilno od mjesta uzimanja uzoraka do uređaja.
- 3. Provjerite je li razdjelna ruka pravilno zakačena.

# <span id="page-25-0"></span>6 Električni priključak

#### **AUPOZORENJE**

#### Uređaj je pod naponom!

Nestručno priključivanje može dovesti do tjelesnih ozljeda ili smrti!

- ‣ Električno priključivanje smije provesti samo električar.
- ‣ Tehničko osoblje mora pročitati ove Upute za uporabu i razumjeti ih te slijediti napomene ovih Uputa za uporabu.
- ‣ Prije početka radova priključivanja provjerite da ne postoji napon niti u jednom kabelu.

#### NAPOMENA

#### Uređaj nema prekidač za napajanje

- ‣ Osigurač od maksimalno 10 A je potreban na mjestu primjene. Uvažite lokalne propise za montažu.
- ‣ Koristite HBC osigurač s 10 A, 250 V AC za uzorkivače s CSA odobrenjem
- ‣ Uređaj za razdvajanje mora biti sklopka ili učinska sklopka i morate ga označiti kao uređaj za razdvajanje.
- ‣ Priključak zaštitnog uzemljenja mora se uspostaviti prije svih ostalih priključaka. Ako je zaštitno uzemljenje isključeno, to može biti izvor opasnosti.
- ‣ Uređaj za razdvajanje mora biti smješten u blizini uređaja.
- ‣ Opskrba 24-V verzije mora biti odvojena od izvora napona dvostrukom odn. pojačanom izolacijom od opasnih vodova koji provode nisku struju (110/230V AC).

#### Rad s nestacionarnim priključkom mrežnog kabela na uzorkivač (opcionalno)

## <span id="page-26-0"></span>6.1 Spajanje senzora

# Ċ h A0012843

#### 6.1.1 Ormarić s priključcima u kućištu kontrolera

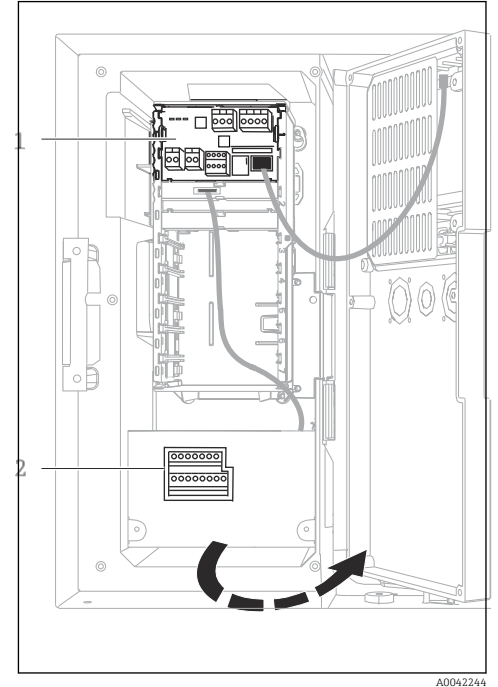

*1 1 Osnovni modul E*

*2 Upravljanje uređajem za uzimanje uzoraka*

Poklopac zaslona je otvoren, verzija sa osnovnim modulom E

Otpustite šest vijaka pokrova kako biste otvorili ormarić s priključcima: ‣ Otpustite 6 vijaka poklopca križnim odvijačem kako

Kućište kontrolera ima zaseban ormarić s priključcima.

biste otvorili poklopac zaslona.

#### 6.1.2 Opis osnovnog modula SYS

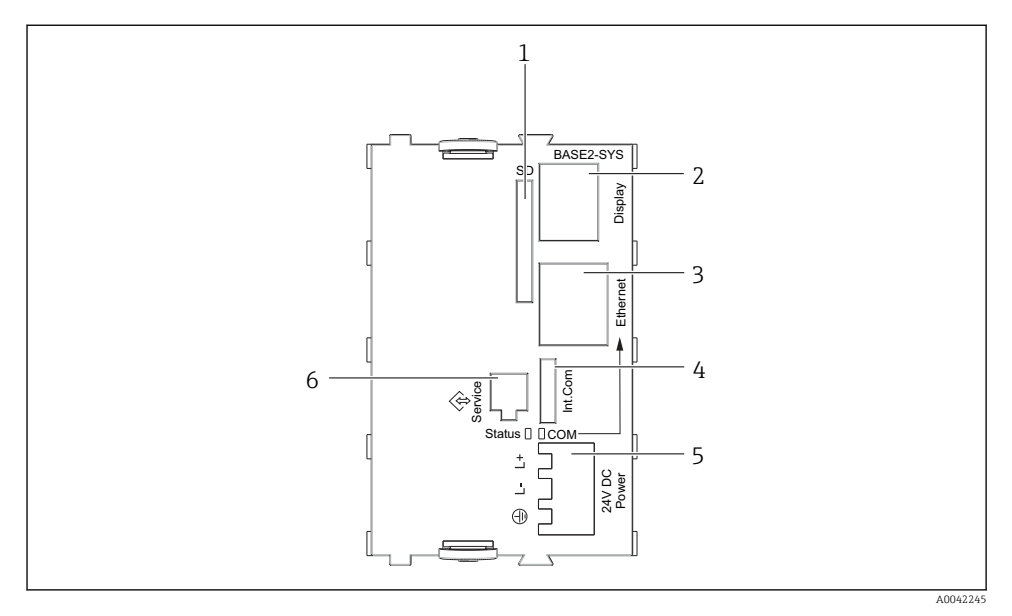

#### *16 Osnovni modul SYS (BASE2-SYS)*

- *1 Utor za SD karticu*
- *2 Utor za kabel zaslona1)*
- *3 Ethernet sučelje*
- *4 Spojni kabel za upravljanje uređajem za uzimanje uzoraka1)*
- *5 Priključivanje napoa1)*
- *6 Sučelje za servisiranje1)*

1)Interna veza uređaja, ne isključujte utikač.

#### 6.1.3 Opis osnovnog modula E

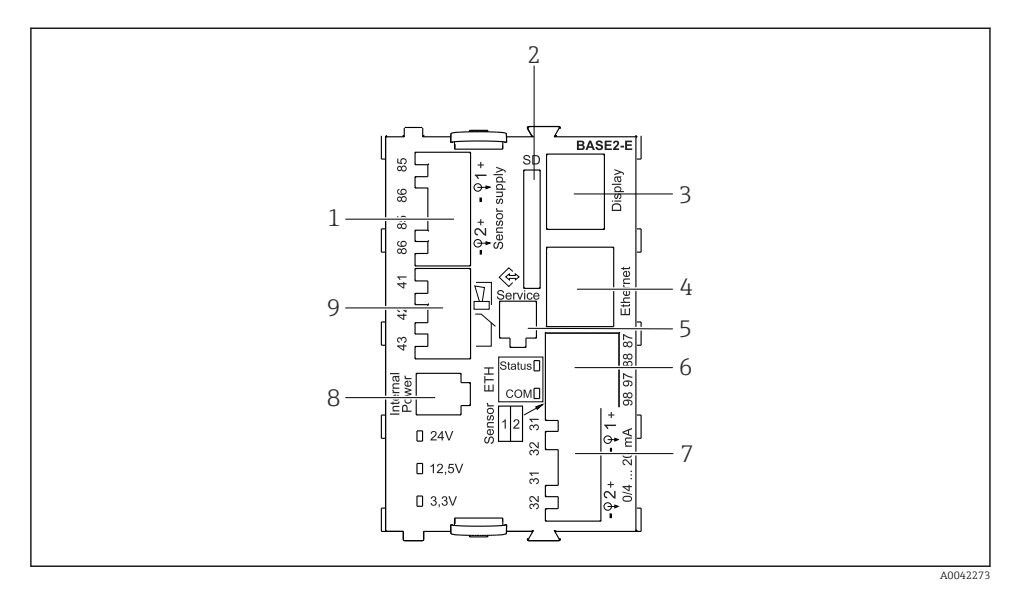

#### *17 BASE2-E*

- *Opskrba naponom za digitalne fiksne kabele senzora s protokolom Memosens*
- *Utor za SD karticu*
- *Utor za kabel zaslona 1)*
- *Ethernet sučelje*
- *Sučelje servisa*
- *Priključci za 2 Memosens senzora*
- *Izlazi struje*
- *Utičnica za unutarnji kabel napajanja 1)*
- *Priključak alarmnog releja*

1) Interna veza uređaja. Nemojte odvajati utikač!

#### 6.1.4 Vrste senzora s Memosens protokolom

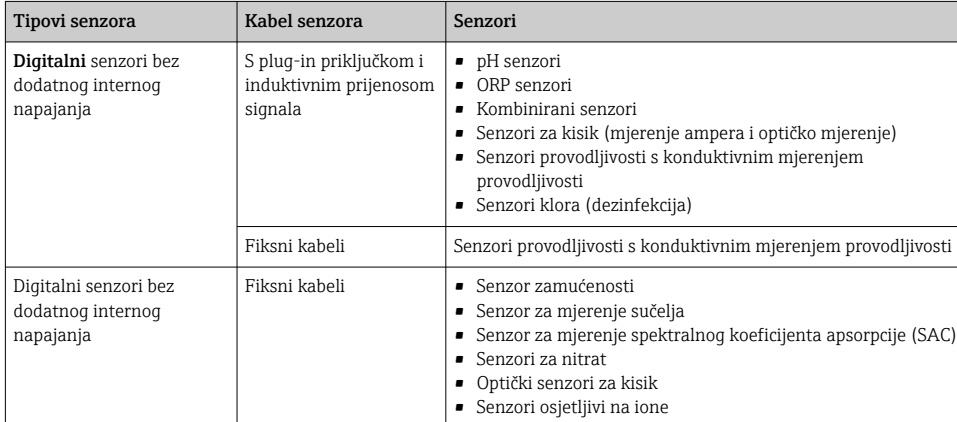

*Senzori s Memosens protokolom*

#### 6.1.5 Spajanje senzora s Memosens protokolom

#### E U slučaju uređaja s jednim kanalom:

Mora se koristiti lijevi Memosens ulaz na osnovnom modulu!

#### 6.1.6 Priključivanje senzora

‣ Provedite kabel senzora preko stražnje stijenke do kućišta kontrolera prema prednjem dijelu.  $\rightarrow$   $\bigoplus$  47 i  $\rightarrow$   $\bigoplus$  48

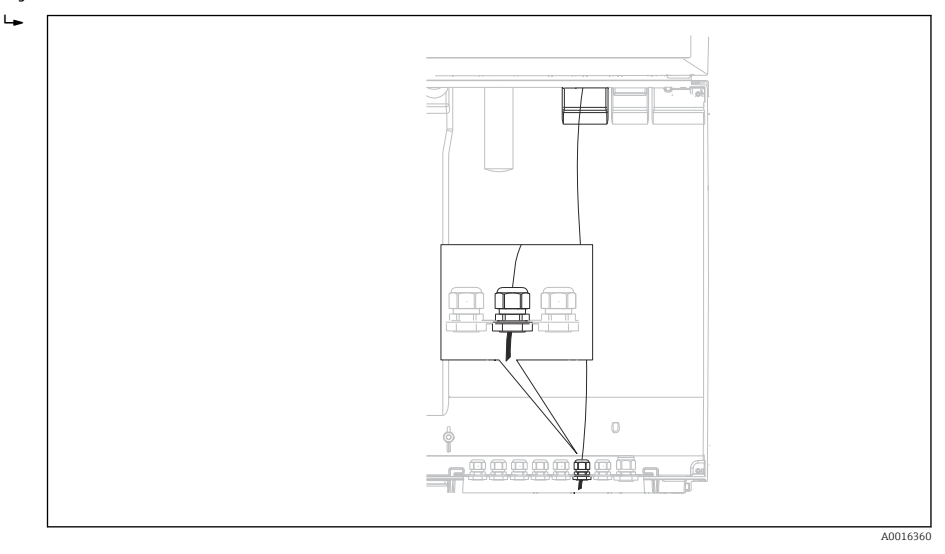

#### *18 Vodilica do kontrolera*

Koristite samo krajnje izvorne kabele gdje je to moguće.

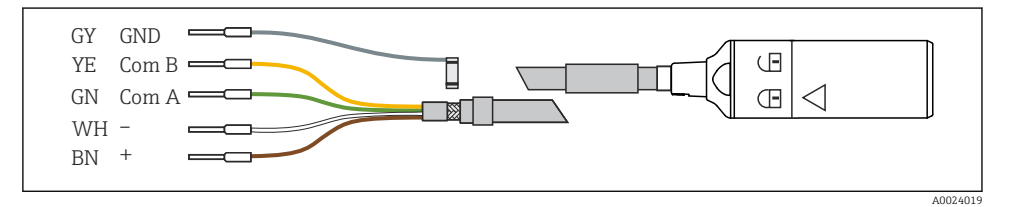

 *19 Primjer Memosens podatkovnog kabela CYK10*

 $\cdot$ 

<span id="page-31-0"></span>Spajanje matrica senzorskog kabela na bazni modul E

‣ Uzemljite vanjsku zaštitu kabela preko metalne uvodnice lijevo od osnovnog modula E.

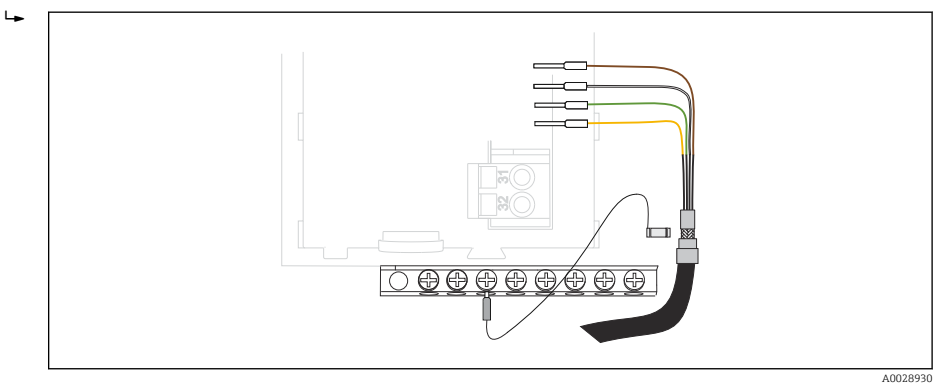

 *20 Vodilica priključaka*

## 6.2 Spajanje kontrolera uzorkovanja

Priključci upravljanja uređajem za uzimanje uzoraka smješteni su u kućište kontrolera  $(\rightarrow \stackrel{\sim}{\equiv} 27)$ .

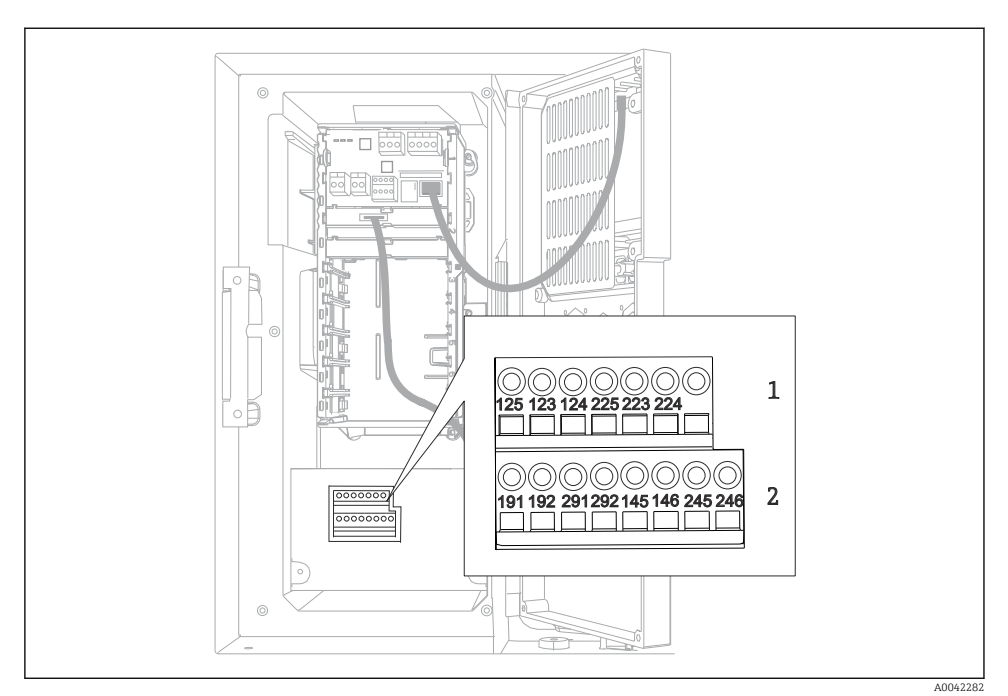

#### 6.2.1 Ožičenje analognih ulaza i binarnih ulaza/izlaza

 *21 Položaj priključaka*

- *1 Analogni izlazi 1 i 2*
- *2 Binarni ulazi/izlazi*

#### 6.2.2 Analogni ulazi

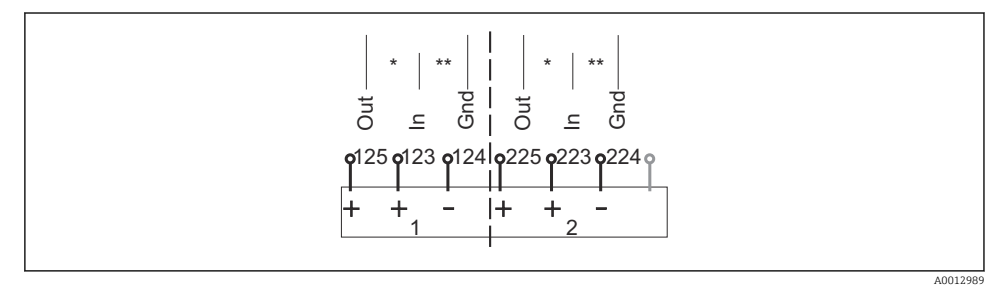

 *22 Pridruživanje analognih ulaza 1 i 2*

*\* Analogni ulaz za pasivne uređaje (dvožilni odašiljač), Out + In priključci (125/123 ili 225/223)*

*\*\* Analogni ulaz za aktivne uređaje (četverožilni odašiljač), In + Gnd priključci (123/124 ili 223/224)*

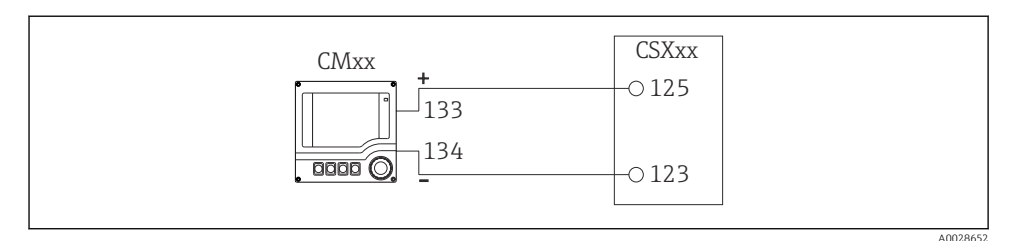

 *23 S dvožilnim odašiljačem, npr. Liquiline M CM42*

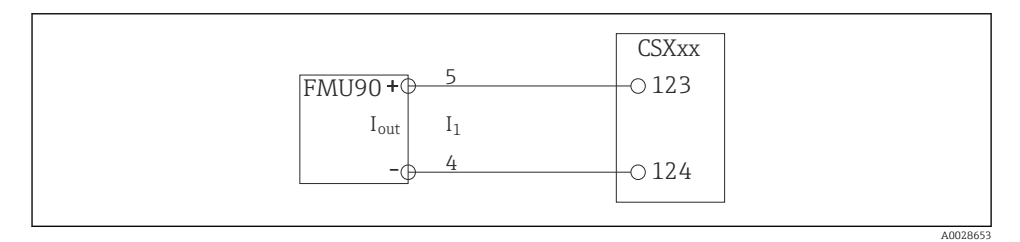

 *24 S četverožilnim odašiljačem, npr. Prosonic S FMU90*

#### 6.2.3 Binarni ulazi

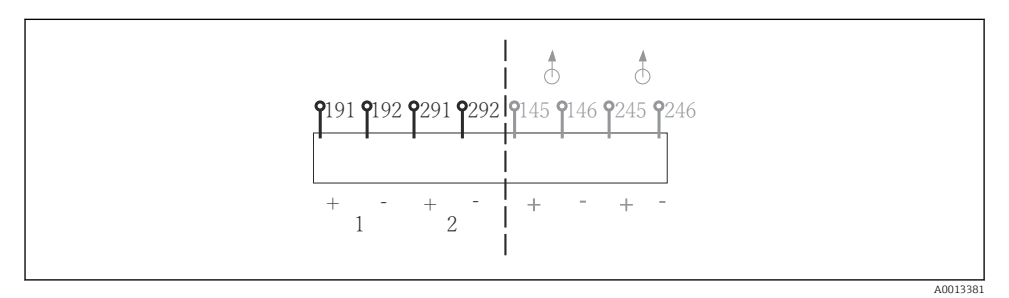

 *25 Pridruživanje binarnih ulaza 1 i 2*

- *1 Binarni ulaz 1 (191/192)*
- *2 Binarni ulaz 2 (291/292)*

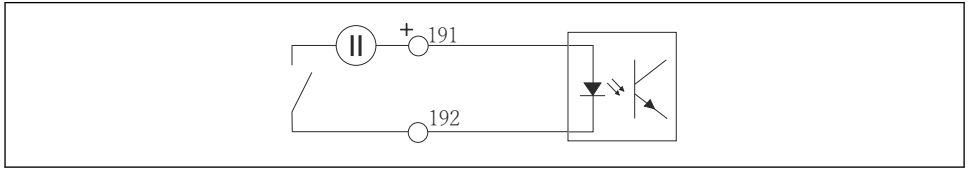

A0013404

 *26 Binarni ulaz s dodatnim izvorom napajanja*

Kada priključujete na interni izvor napajanja, koristite priključak stezaljki na stražnjem dijelu područja za doziranje. Priključak je postavljen na nižoj vodilici stezaljki (na krajnjoj lijevoj strani,  $+ i -$ ),  $( \rightarrow \Box 49)$ 

#### 6.2.4 Binarni izlazi

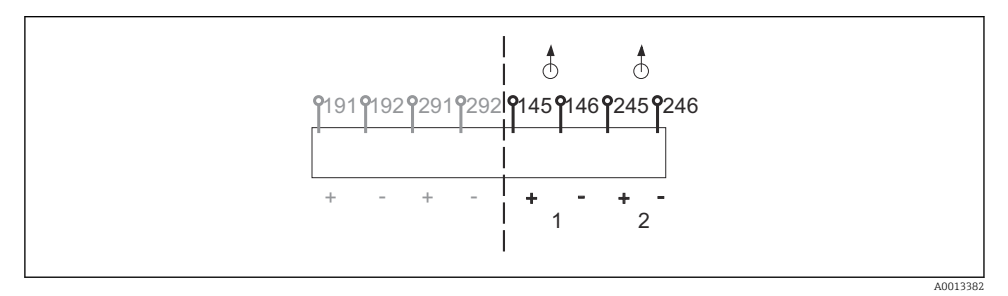

 *27 Pridruživanje binarnih izlaza 1 i 2*

- *1 Binarni izlaz 1 (145/146)*
- *1 Binarni izlaz 2 (245/246)*

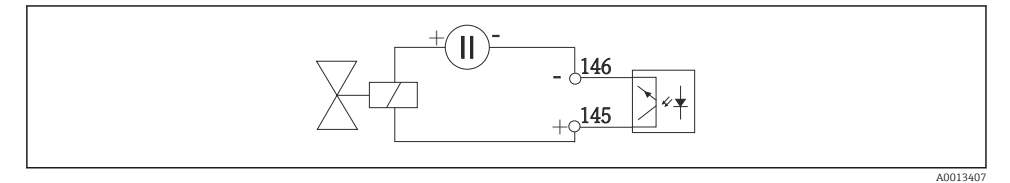

 *28 Binarni ulaz s dodatnim izvorom napajanja*

Kada priključujete na interni izvor napajanja, koristite priključak stezaljki na stražnjem dijelu područja za doziranje. Priključak je postavljen na nižoj priključnoj letvici (na krajnjoj lijevoj strani, + i -),  $(\rightarrow \text{ } \oplus \text{ } 49)$ 

## <span id="page-35-0"></span>6.3 Spajanje odašiljača signala na relej alarma

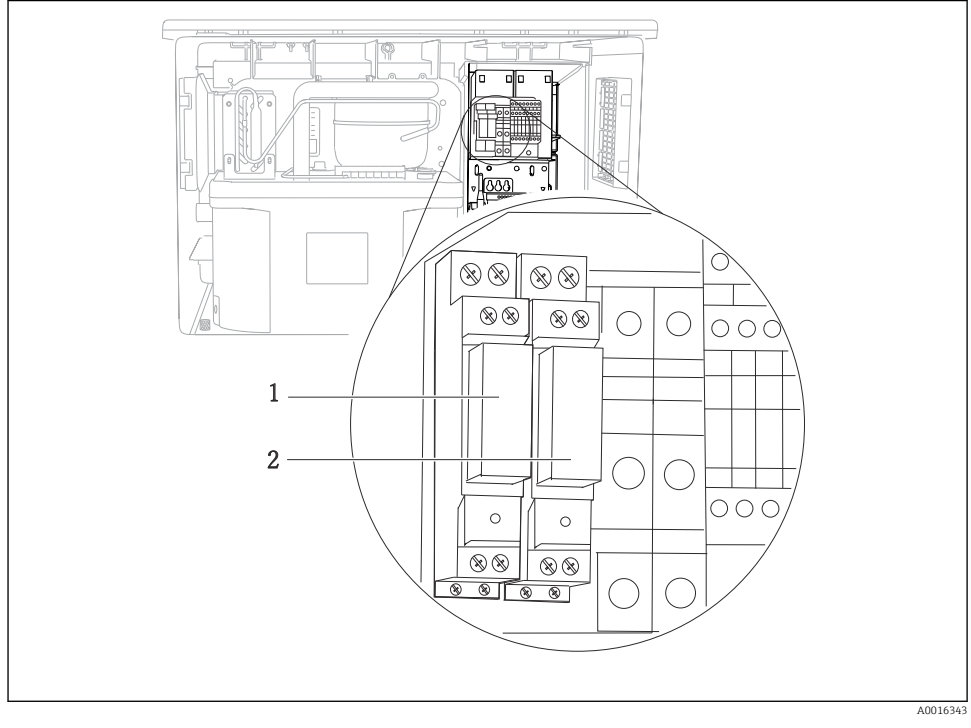

#### *29 Relej*

- *1 Binarni izlaz 1*
- *2 Binarni izlaz 2*

Lijevi relej je aktiviran s binarnim izlazom 1 dok je desni relej aktiviran binarnim izlazom 2.

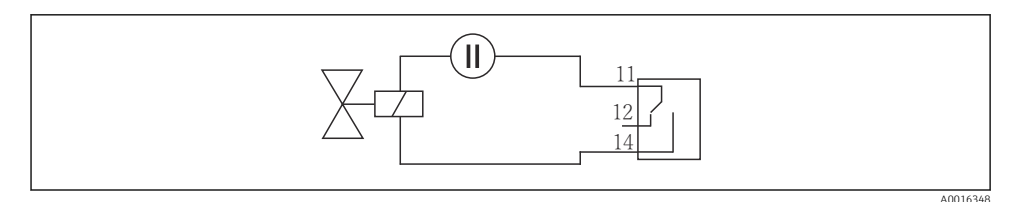

 *30 Primjer priključka za binarni izlaz s relejom*
## 6.4 Povezivanje komunikacije

## 6.4.1 Ožičenje kabela na kabelskim priključcima

*Utični priključci za Memosens i PROFIBUS/RS485 veze*

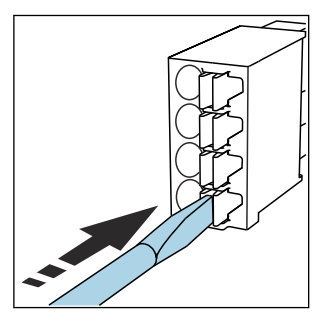

‣ Odvijačem pritisnite spojnicu (otvara se priključak).

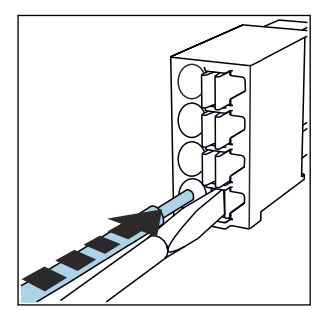

‣ Umetnite kabel do graničnika. ‣ Uklonite odvijač (zatvara se

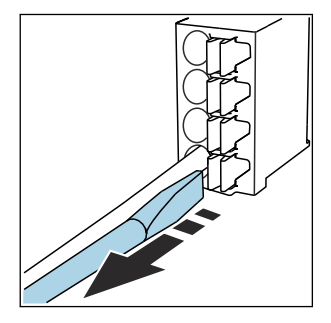

- priključak).
- Nakon priključivanja provjerite da je svaki kraj kabela sigurno na mjestu. Posebice serijski krajevi kabela se lako oslobađaju, ako nisu umetnuti pravilno do graničnika.

*Svi drugi utični priključci*

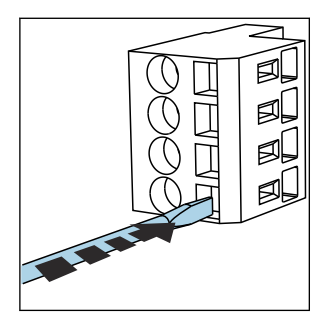

‣ Odvijačem pritisnite spojnicu (otvara se priključak).

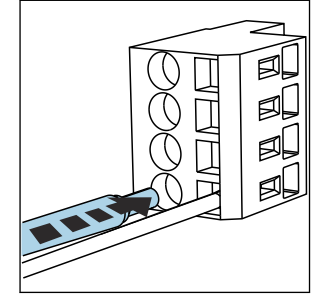

‣ Umetnite kabel do graničnika. ‣ Uklonite odvijač (zatvara se

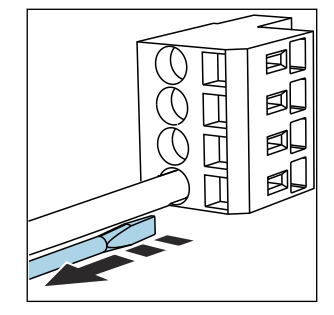

priključak).

Nakon priključivanja provjerite da je svaki kraj kabela sigurno na mjestu. Posebice serijski krajevi kabela se lako oslobađaju, ako nisu umetnuti pravilno do graničnika.

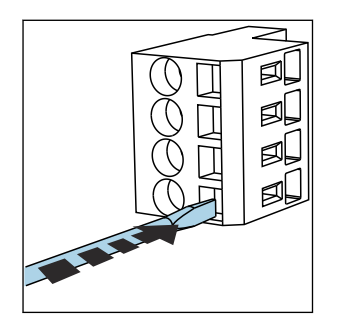

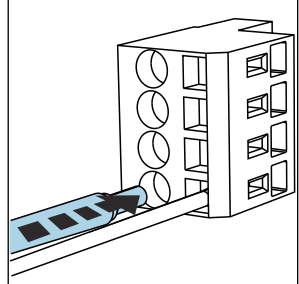

- *31 Pritisnite odvijač o oprugu (otvara se priključak)*
- *32 Umetnite kabel do graničnika*

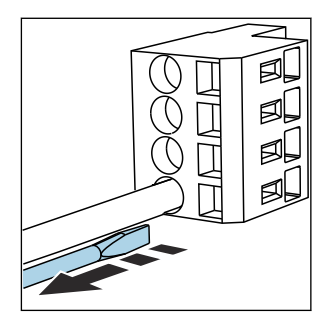

 *33 Uklonite odvijač (zatvara se priključak)*

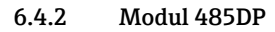

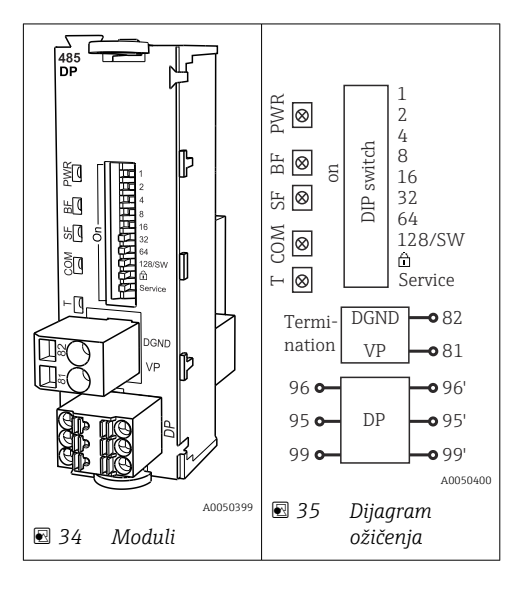

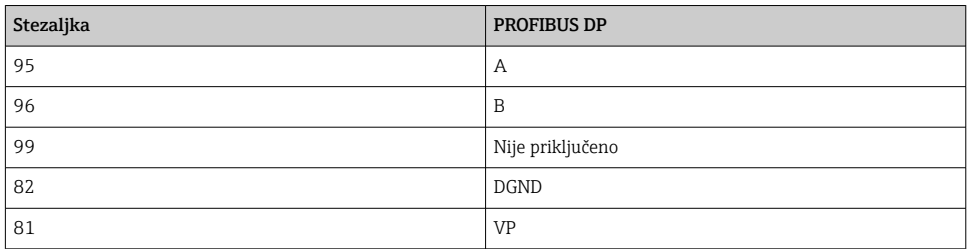

## *LED diode na prednjem dijelu modula*

| <b>LED</b> | Oznaka                 | <b>Boja</b> | Opis                                                                       |
|------------|------------------------|-------------|----------------------------------------------------------------------------|
| <b>PWR</b> | Power                  | GN          | Napon je primijenjen i modul je inicijaliziran.                            |
| BF         | Greška sabirnice       | RD.         | Greška sabirnice                                                           |
| SF         | System failure         | RD.         | Greška uređaja                                                             |
| COM        | Communication          | YF.         | Poruka PROFIBUS je poslana ili primljena.                                  |
| Τ          | Terminiranje sabirnice | YF.         | $\bullet$ Off = bez terminiranja<br>$\bullet$ On = koristi se terminiranje |

*DIP prekidači na prednjem dijelu modula*

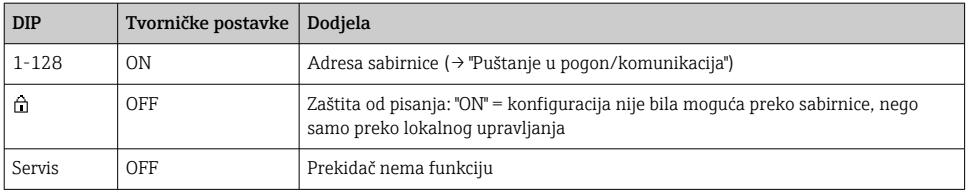

## 6.4.3 Modul 485MB

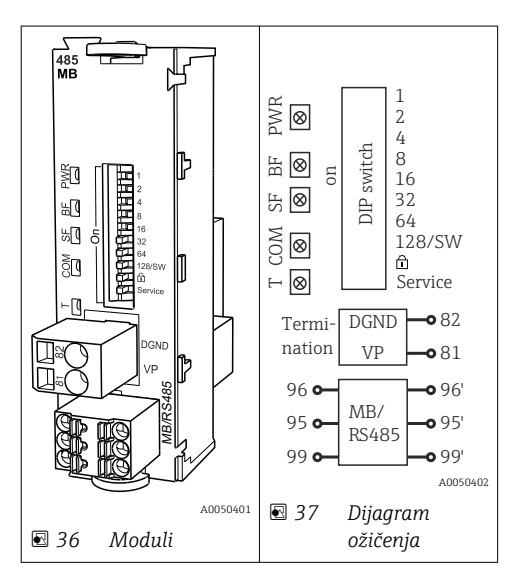

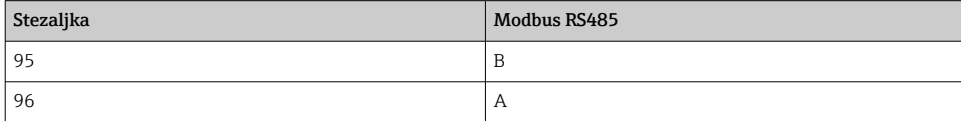

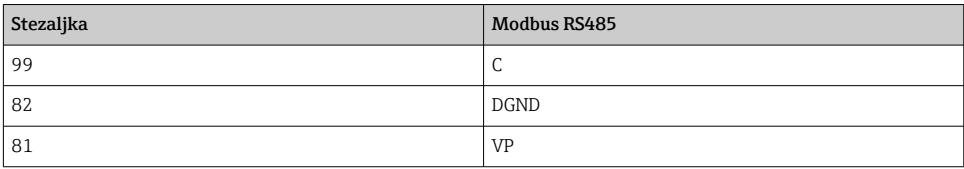

## *LED diode na prednjem dijelu modula*

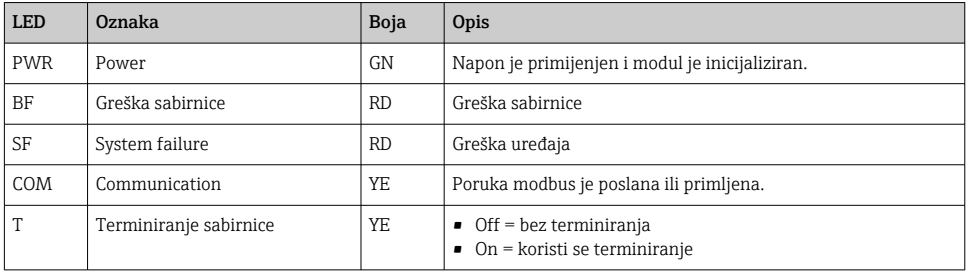

## *DIP prekidači na prednjem dijelu modula*

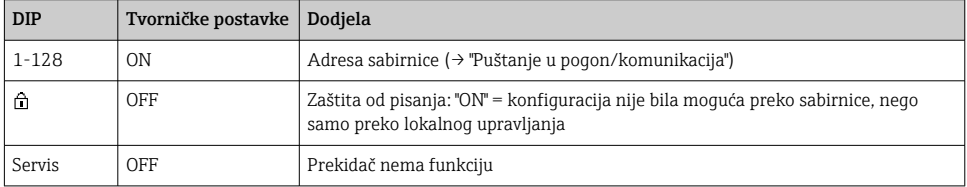

## 6.4.4 Modul ETH

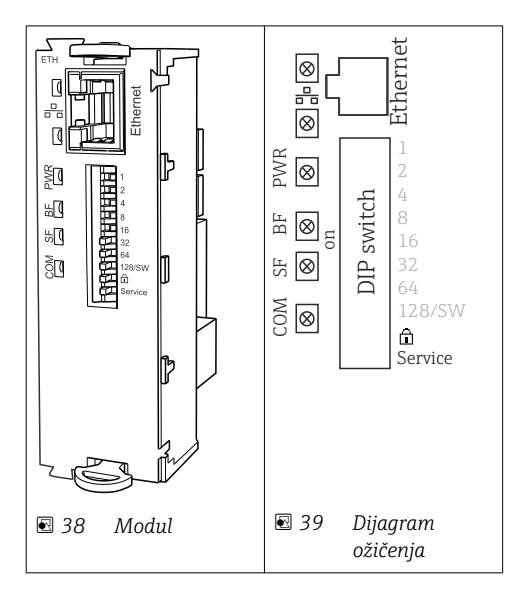

## *LED diode na prednjem dijelu modula*

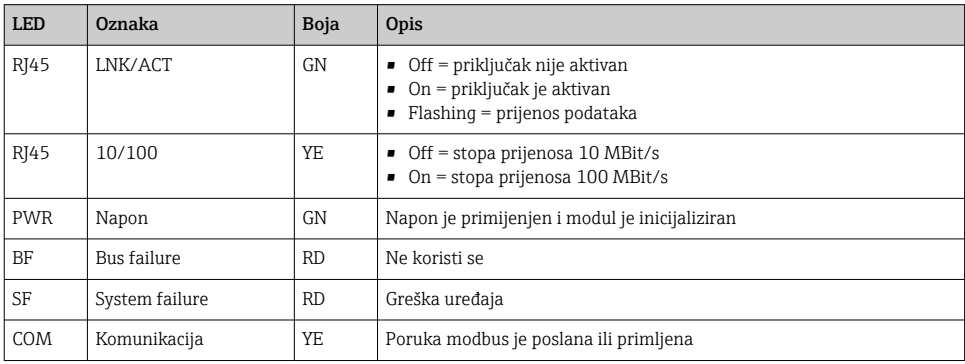

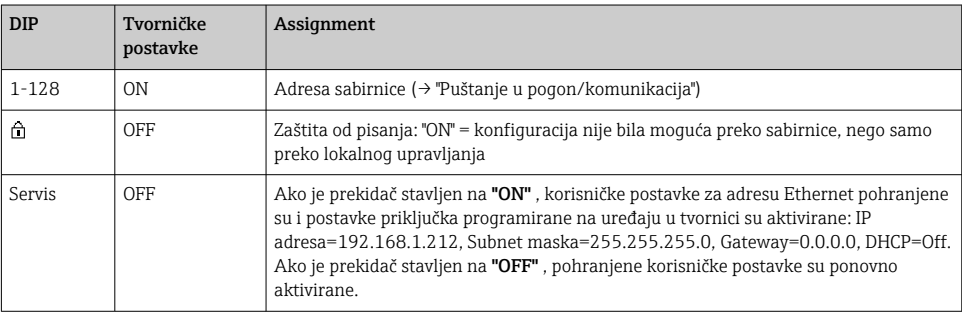

## *DIP prekidači na prednjem dijelu modula*

## 6.4.5 Prekidanje sabrinice

Postoje 2 mogućnosti za terminiranje sabirnice:

1. Unutarnje terminiranje (putem DIP sklopke na ploči modula)

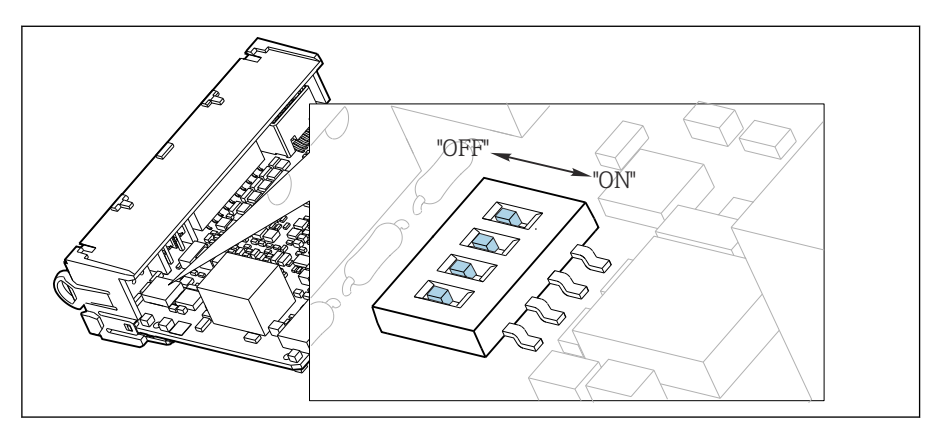

 *40 DIP sklopka za unutarnje terminiranje*

- ‣ Upotrebom prikladnog alata, kao na primjer pincete, prebacite sva četiri DIP prekidača na "ON" položaj.
	- $\rightarrow$  Koristi se unutarnje terminiranje.

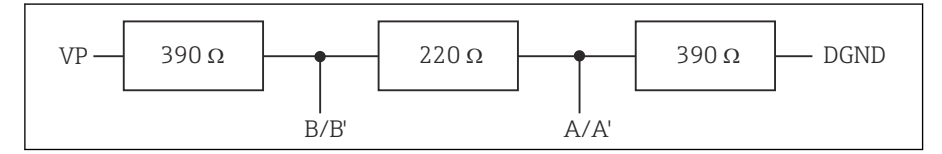

 *41 Struktura unutarnjeg terminiranja*

#### 2. Vanjsko terminiranje

Ostavite DIP prekidače na ploči modula u položaju "OFF" (tvorničke postavke).

- ‣ Spojite vansko terminiranje na priključke 81 i 82 na prednji dio modula 485DP ili 485MB za 5-V napajanje.
	- Koristi se vanjsko terminiranje.

# 6.5 Priključivanje dodatnih ulaza, izlaza ili releja

## **AUPOZORENJE**

## Modul nije prekriven

Bez zaštite od dodirivanja. Opasnost od električnog udara!

- ‣ Promijenite ili proširite hardver za neopasno područje: uvijek ispunite utore s odozgo prema dolje. Nemojte ostavljati nikakva prazna mjesta.
- ► Ako svi utori nisu zauzeti u slučaju uređaja za neopasno područje: uvijek umetnite slijepi ili završni poklopac u utor ispod zadnjeg modula. To osigurava da je uređaj zaštićen od udara.
- ‣ Uvijek provjerite da je zaštitu od udara osigurana pogotovo u slučaju releja modula (2R, 4R, AOR).
- ► Hardver za **opasno područje** se ne smije mijenjati. Samo servisni tim proizvođača može pretvoriti certificirani uređaj u drugu certificiranu verziju uređaja. To uključuje sve module odašiljača s integriranim 2DS Ex-i modulom, kao i promjene koje se tiču nesamosigurnih modula.
- ‣ Ako su potrebni dodatni oklopi, spojite ih s PE-om centralno u upravljačkom ormaru preko priključnih blokova koje isporučuje kupac.

## 6.5.1 Digitalni ulaz i izlaz

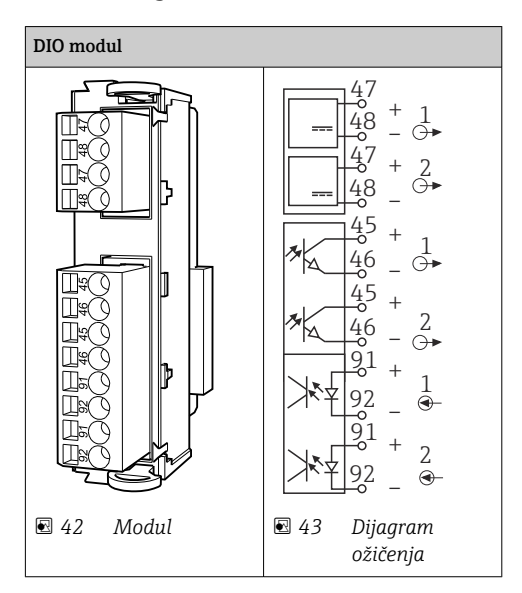

Podržana su maksimalno 2 opcijska DIO modula

## 6.5.2 Izlazi struje

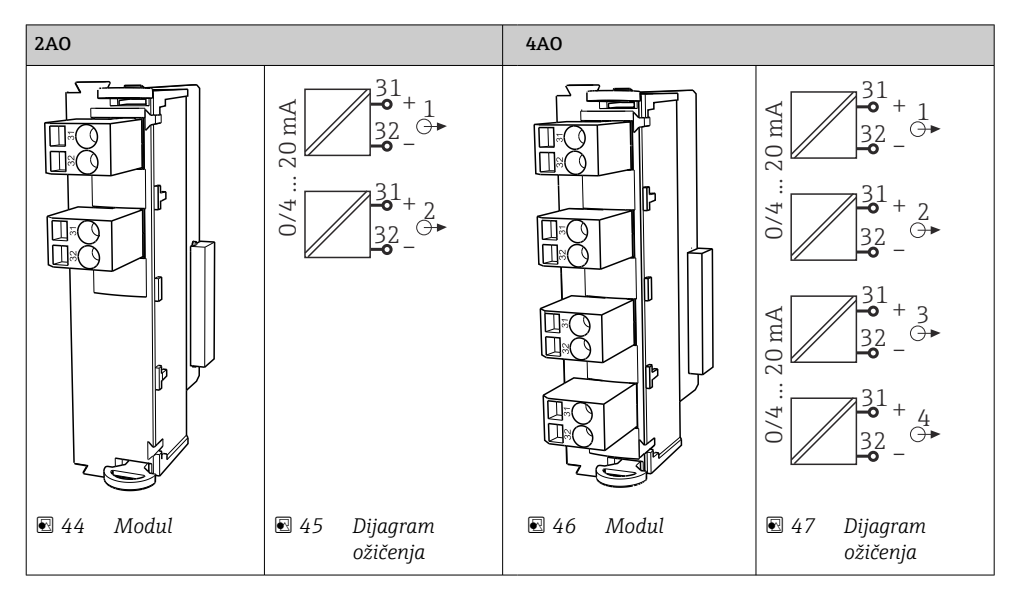

Podržan je maksimum od 6 izlaza struje.

 $\overline{\mathbf{f}}$ 

#### 6.5.3 Releji

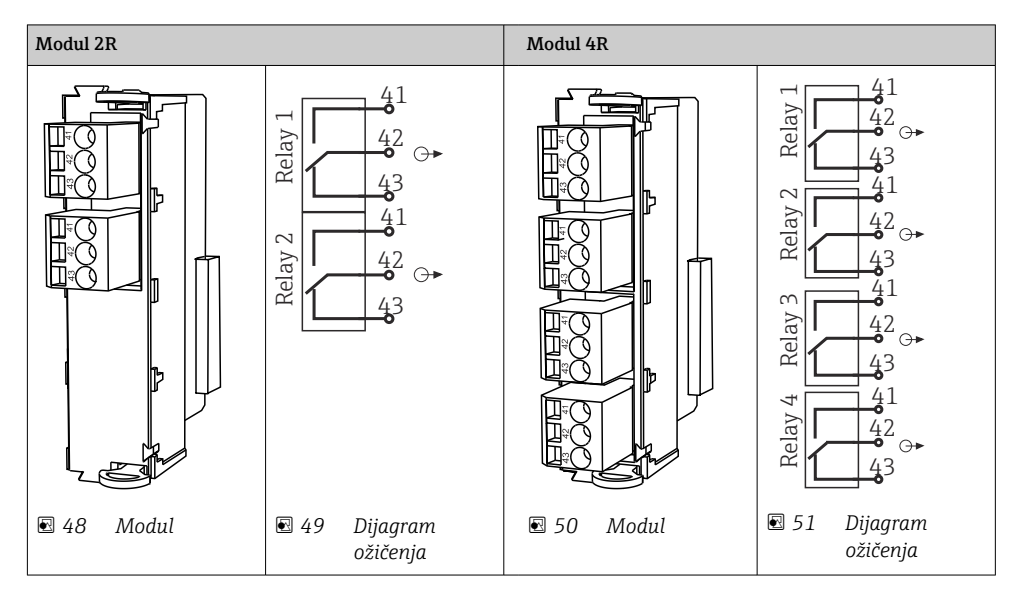

Podržan je maksimum od 4 izlaza releja.

## 6.6 Priključivanje opskrbnog napona

#### 6.6.1 Postavljanje kabela

- ‣ Postavite kabele tako da su zaštićeni iza stražnje stijenke uređaja.
- Za vodilice kabela (do 8 ovisno o verziji) na raspolaganju su vijčani spojevi kabela na ulazu kabela.
- Duljina kabela od temelja do priključka terminala je pribl. 1,7 m (5,6 stopa).

#### 6.6.2 Vrste kabela

- Napajanje: na primjer NYY-J; 3-žičano; min. 2,5 mm<sup>2</sup>
- Analogni, signalni i prijenosni kabeli: npr. LiYY 10 x 0,34 mm<sup>2</sup>

Priključak je zaštićen dodatnim poklopcem u gornjem stražnjem dijelu uređaja.

‣ Stoga prije puštanja u rad uklonite stražnju ploču uređaja kako biste spojili napajanje.

Kod uređaja s 24-V opskrbom poprečni presjek mora iznositi najmanje 2,5 mm<sup>2</sup>. Kod 24-V napajanja može teći struja do 10 A. Zbog toga potrebno je paziti na pad napajanja u dovodnom vodu. Napon na priključcima uređaja mora biti unutar navedenog raspona  $(\rightarrow \triangle$  50).

## 6.6.3 Uklanjanje stražnje stijenke iz prostora za doziranje

- 1. Otvorite vrata odjeljka za doziranje.
- 2. Pomoću imbus ključa od 5 mm (0,17 in) otpustite stražnju ploču okrećući bravu u smjeru kazaljke na satu.

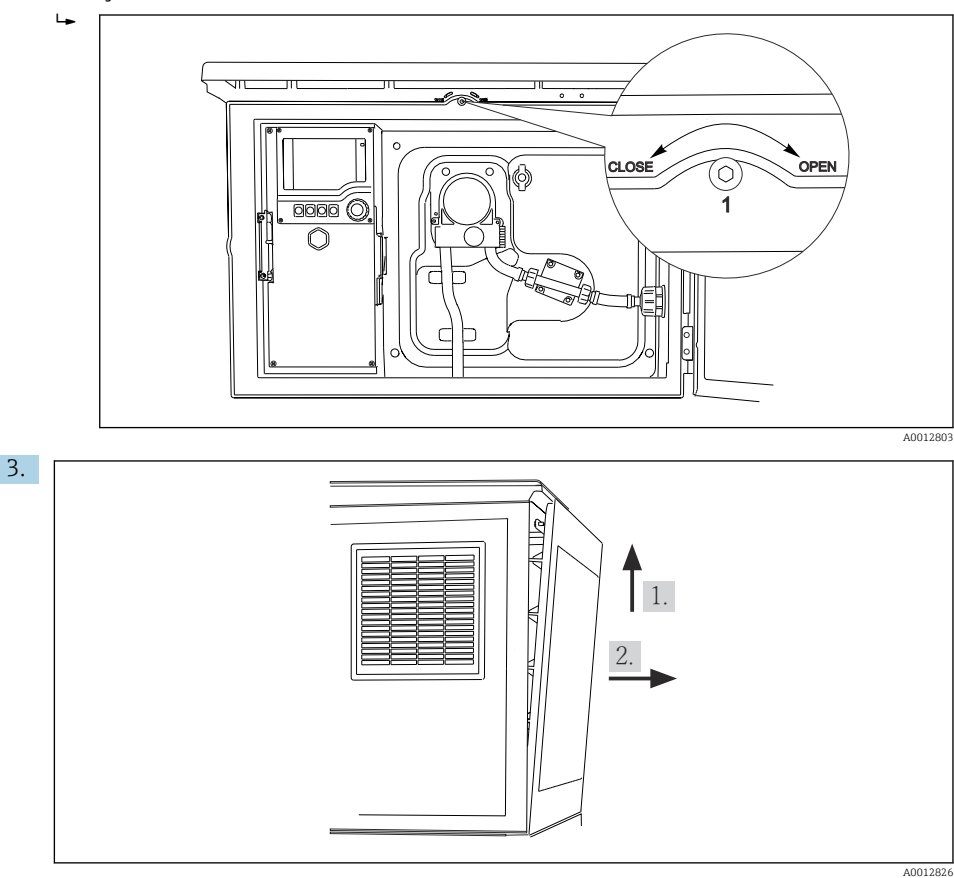

 *52*

Podignite gornju stražnju ploču i povucite je prema natrag.

4. Uklonite stražnju stijenku.

## 6.6.4 Uklanjanje stražnje stijenke iz prostora za uzimanje uzoraka

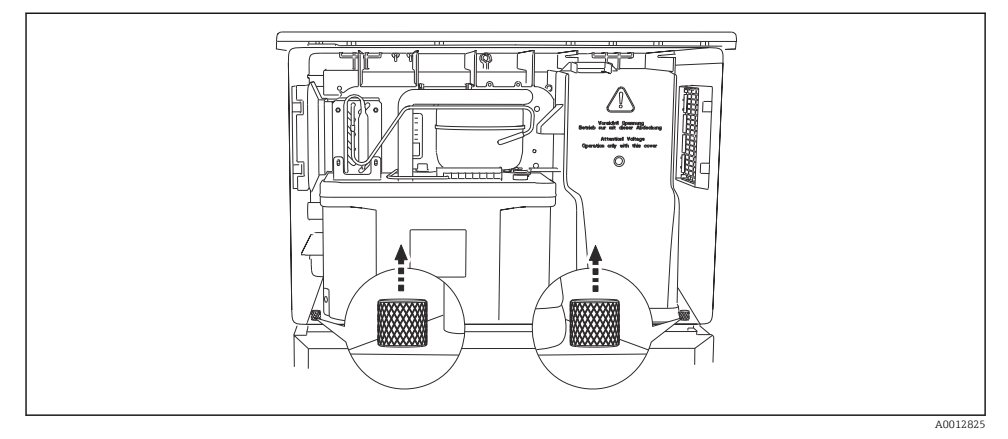

1. Uklonite vijak na stražnjoj strani odjeljka za doziranje.

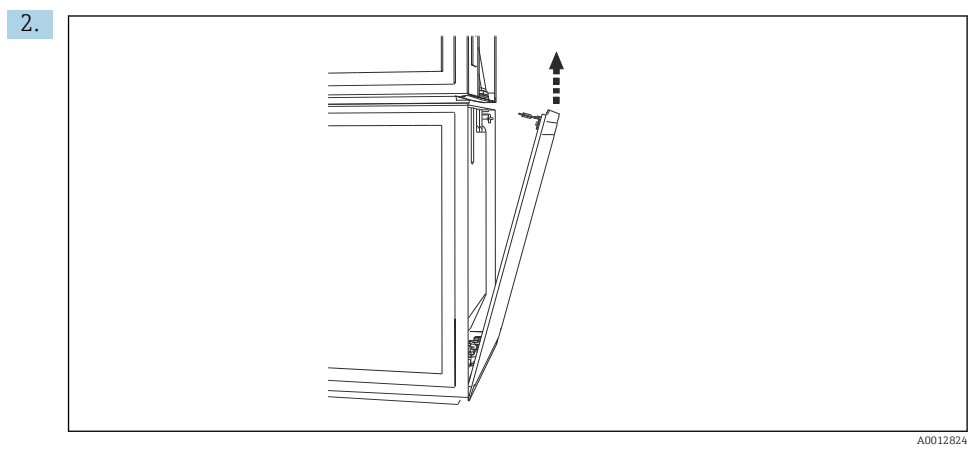

Uklonite vijak na stražnjoj ploči.

## 6.6.5 Uklanjanje poklopca

## **AUPOZORENJE**

## Uređaj je uključen!

Nestručno priključivanje može dovesti do tjelesnih ozljeda ili smrti

‣ Isključite uređaj iz struje prije nego što skinete poklopac jedinice za napajanje.

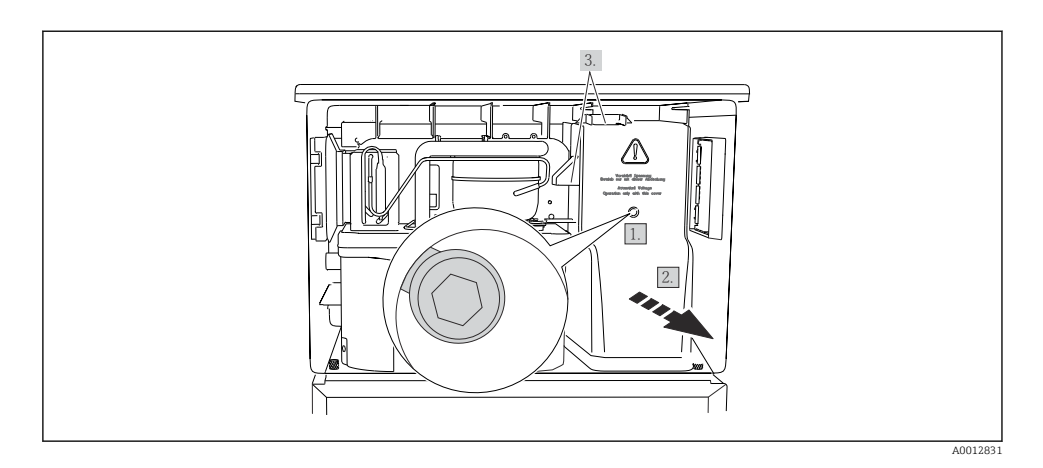

- 1. Otpustite vijak inbus ključem (5 mm).
- 2. Uklonite poklopac s jedinice za napajanje s prednje strane.
- 3. Kod ponovne montaže provjerite da su sve brtve postavljene pravilno.

## 6.6.6 Raspored priključaka

Priključivanje pomoćne energije provodi se preko utičnih stezaljki.

- ‣ Spojite uzemljeni vod na jedan od uzemljenih priključaka.
- Opciono su dostupne baterije i osigurači.  $\mathbf{F}$ 
	- Koristite samo punjive baterije.

<span id="page-49-0"></span>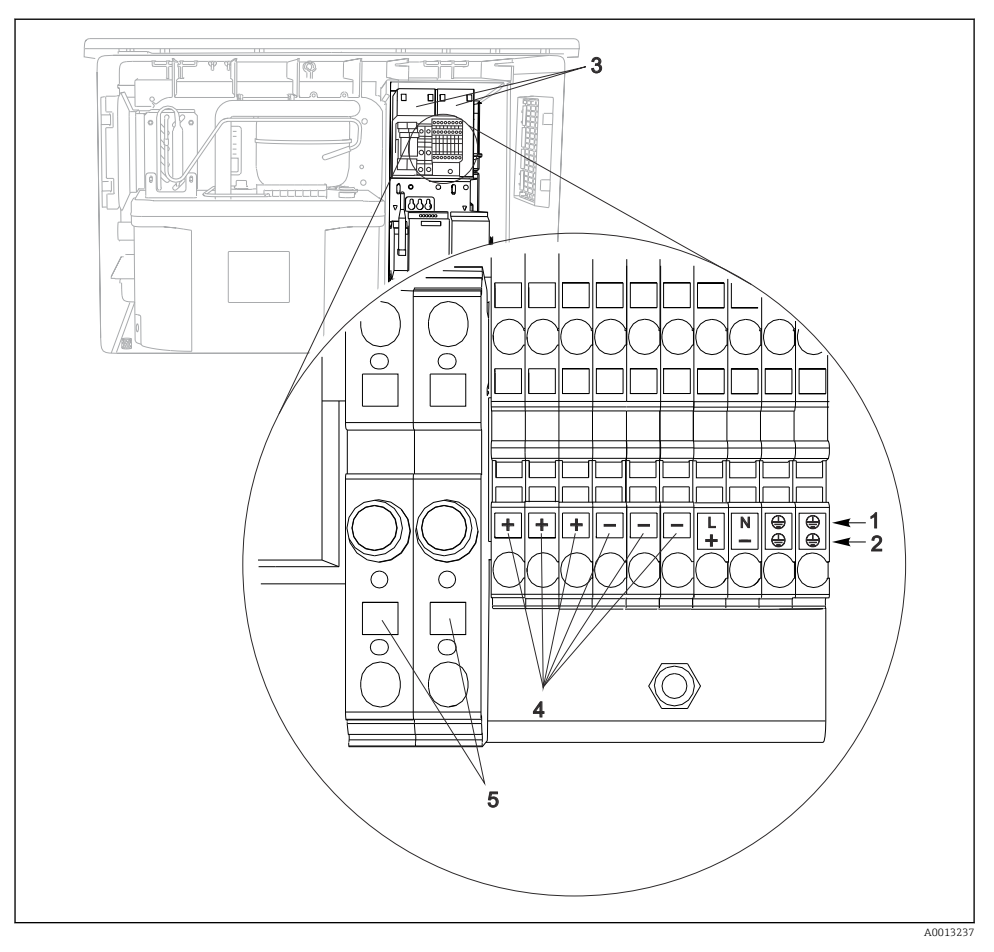

#### *53 Raspored priključaka*

- *1 Raspored: 100 do 120 V/200 do 240 V AC ±10 %*
- *2 Raspored: 24 V DC +15/-9 %*
- *3 Baterije koje se mogu ponovno puniti (opcijski)*
- *4 Interni napon od 24-V*
- *5 Osigurači (samo za baterije)*

## 6.7 Posebne upute za priključivanje

## 6.7.1 Raspored priključaka za ulazne/izlazne signale

#### Signali ulaza

- 2 analogna signala 0/4 do 20 mA
- 2 binarna signala > 100 ms širina ili brid impulsa Signali digitalnih senzora s protokolom Memosens (opcijski)

#### Signali izlaza

2 binarna signala > 1 s širina ili brid impulsa

## 6.8 Postavke hardvera

#### Namještanje adrese sabirnice

- 1. Otvorite kućište.
- 2. Namještanje željene adrese preko DIP prekidača modula 485DP ili 485MB..
- Za PROFIBUS DP, važeće adrese su između 1 i 126 i između 1 i 247 za Modbus. Ako konfigurirate nevažeću adresu, adresiranje softvera je automatski omogućeno preko lokalne konfiguracije ili preko sabirnice polja.

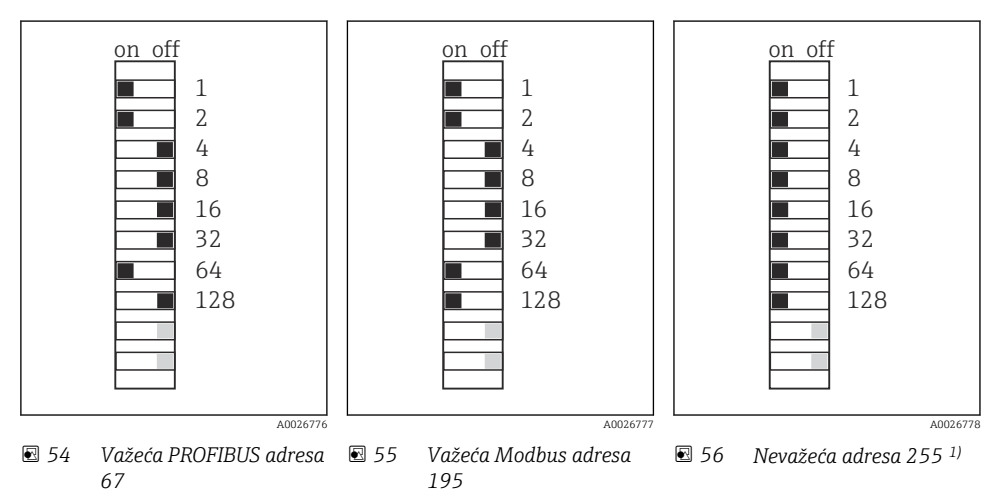

1 ) Stanje isporuke, adresa softvera je aktivna, tvornička adresa softvera: PROFIBUS 126, Modbus 247

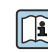

Za detaljne informacije o "Postavljanje adrese putem softvera", pogledajte upute za uporabu →

# 6.9 Osiguravanje stupnja zaštite

Na isporučenom uređaju smiju se provesti samo u ovim uputama opisana mehanička i električna priključivanja, koja su potrebna za odgovarajuću primjenu u skladu s odredbama.

‣ Pažljivo izvodite radove.

Individualni tipovi zaštite dozvoljeni za ovaj proizvod (zabrtvljenost (IP), električna sigurnost, EMC otpornost na smetnje ) ne mogu se više jamčiti ako, primjerice :

- Su poklopci ostavljeni otklopljeni
- Se koriste različite jedinice napajanja od onih koje su isporučene
- $\bullet$  Su vijčani spojevi kabela premalo zategnuti (moraju se zategnuti s 2 Nm (1.5 lbf ft) za potvrđenu razinu IP zaštite)
- Za kabelske uvodnice koriste se neprikladni promjeri kabela
- Moduli nisu sasvim pričvršćeni
- Zaslon nije sasvim pričvršćen (opasnost od ulaska vlage zbog nedovoljne zabrtvljenosti)
- Krajevi kabela/kabeli su labavi ili nisu dovoljno zategnuti
- Snopovi vodljivih kabela su ostavljeni u uređaju

# 6.10 Provjera nakon povezivanja

## **AUPOZORENJE**

### Greške priključivanja

Sigurnost ljudi i mjernog mjesta ugrožena je! Proizvođač ne prihvaća bilo kakvu odgovornost za greške koje su proizašle kao posljedica neuvažavanja napomena u ovim Uputama za uporabu.

▶ Stavite uređaj samo tada u pogon ako odgovorite s da na sva sljedeća pitanja.

Stanje i specifikacije uređaja

‣ Jesu li uređaji i svi kabeli bez oštećenja izvana?

Električni priključak

- ‣ Jesu li ugrađeni kabeli oslobođeni od zatezanja?
- ‣ Jesu li kabeli postavljeni bez omči i križanja?
- ‣ Jesu li signalni kabeli ispravno spojeni prema dijagramu ožičenja?
- ‣ Jesu li sve utične stezaljke dobro uklopljene?
- ‣ Jesu li svi priključni vodovi sigurno smješteni u utične stezaljke?

# 7 Mogućnosti upravljanja

# 7.1 Pregled mogućnosti upravljanja

## 7.1.1 Zaslon i elementi za upravljanje

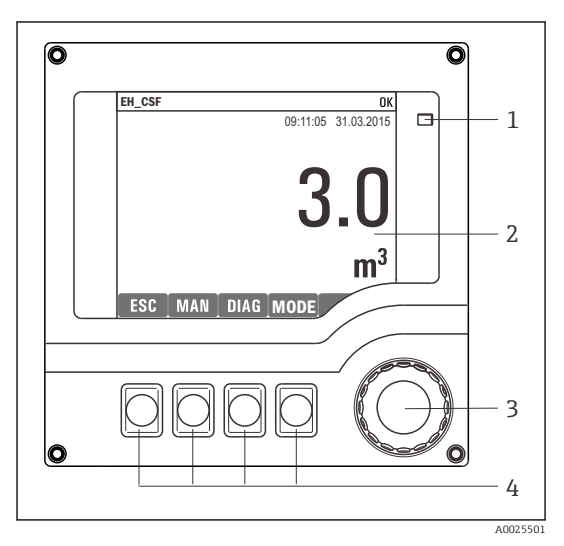

*LED*

*1*

- *2 Zaslon (s crvenom pozadinom zaslona u slučaju*
- *3 greške)*
- *4 Navigator (funkcija treskanja/vibriranja i zakretanja/pritiskanja) Tipke soft keys (funkcija ovisi o izborniku)*

 *57 Pregled upravljanja*

# 7.2 Struktura i funkcija radnog izbornika

## 7.2.1 Zaslon

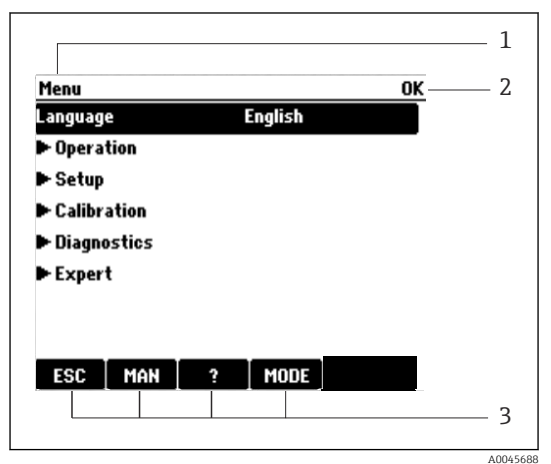

- *1 2 Staza izbornika i/ili oznaka uređaja*
- *3 Indikator statusa*
	- *Dodjela mekih tipki, npr.: ESC: izlaz ili prekid procesa uzimanja uzoraka MAN: manualno uzimanje uzoraka ?: Pomoć, ako postoji MODE: prebacivanje uređaja na standby ili prekid programa*

 *58 Zaslon (primjer)*

## 7.2.2 Opcije konfiguracije

#### Samo zaslon

- Možete samo pročitati vrijednosti, ali ih ne možete promijeniti.
- Tipične vrijednosti samo za čitanje su: podaci senzora i informacije o sustavu

#### Popisi za odabir

- Dobit ćete popis opcija. U rijetkim slučajevima on se pojavljuje u obliku kućica za višestruki odabir.
- U principu odabirete samo jednu opciju; u rijetkim slučajevima jednu ili više opcija.

#### Brojčane vrijednosti

- Mijenjate varijablu.
- Maksimalne i minimalne vrijednosti za ovu varijablu prikazuju se na zaslonu.
- Konfigurirajte vrijednost unutar tih ograničenja.

#### Akcije

- S odgovarajućom funkcijom aktivirate akciju.
- $\bullet$  Znate da je predmetna stavka radnja ako joj prethodi sljedeći simbol:  $\triangleright$
- Primjeri tipičnih akcija uključuju:
	- Brisanje unosa u dnevnik
	- Spremanje ili učitavanje konfiguracija
	- Programi za aktivaciju čišćenja
- Primjeri tipičnih akcija uključuju:
	- Pokrenite program uzorkovanja
	- Započnite ručno uzorkovanje
	- Spremanje ili učitavanje konfiguracija
- •

#### Tekst koji definira korisnik

- Dodjeljujete individualnu oznaku.
- Unesite tekst. Možete koristiti znakove koji Vam stoje na raspolaganju u editoru (velika slova, mala slova, brojke, posebni znakovi).
- Uz pomoć tipaka soft key možete:
	- $\bullet$  Otkažite svoje unose bez spremanja podataka  $(x)$
	- Izbrišite znak ispred kursora  $(X)$
	- Pomaknite kursor za jednu položaj unatrag  $($
	- $\bullet$  Završi svoje unose i spremi  $(\checkmark)$

## **Tablice**

- Tablice su potrebne za mapiranje matematičkih funkcija ili za unos uzoraka nepravilnih intervala.
- Možete editirati tablicu tako što se sa navigatorom krećete po redcima i stupcima te mijenjate vrijednosti ćelija.
- Editirate samo vrijednosti brojeva. Kontroler automatski vodi brigu o mjernim jedinicama.
- Možete dodati retke u tablicu (INSERT mekana tipka) ili ih izbrisati (DEL mekana tipka).
- Nakon toga spremate tablicu (SAVE mekana tipka).
- Pomoću tipke soft key  $x$  možete prekinuti u bilo kojem trenutku Vaš unos.
- Primjer: Izb./Setup/Ulaz/pH/Komp. medija

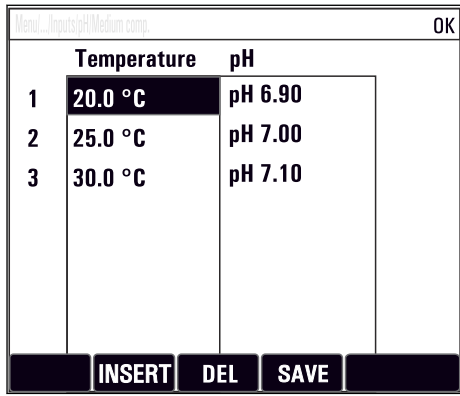

# 7.3 Pristup radnom izborniku preko lokalnog zaslona

## 7.3.1 Koncept rada

Uređajem se upravlja:

- Pritiskom na mekanu tipku: odaberite izbornik izravno
- Okretanjem navigatora: pomaknite kursor u izborniku
- Pritiskom na navigator: pokrenite funkciju
- Okretanje navigatora: odaberite vrijednost (npr. s popisa)
- Pritiskom na navigator: prihvatite novu vrijednost

*Primjer:*

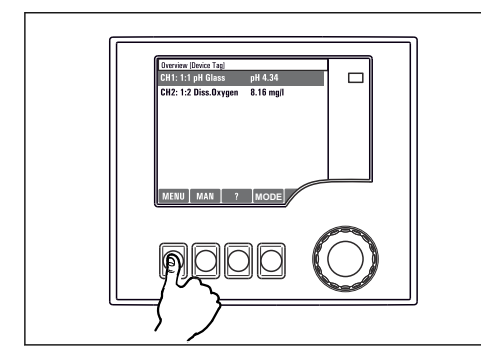

*Pritisnite mekanu tipku: odaberite izbornik izravno*

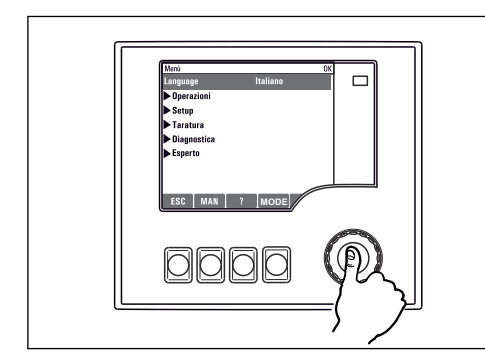

*Pritisnite navigator: pokrenite funkciju*

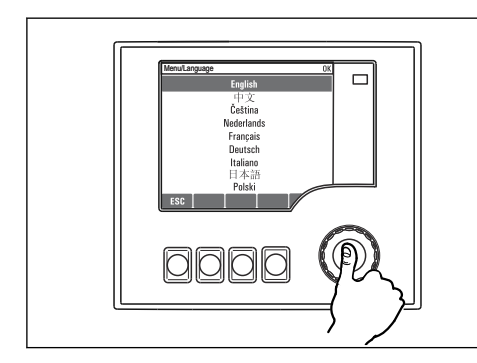

*Pritisnite navigator: prihvatite novu vrijednost*

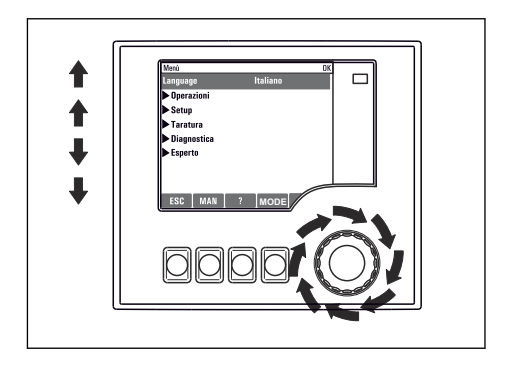

*Okrenite navigator: pomaknite kursor u izborniku*

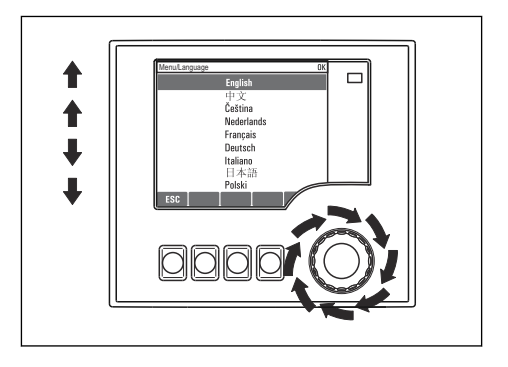

*Okrenite navigator: odaberite vrijednost (npr. s popisa)*

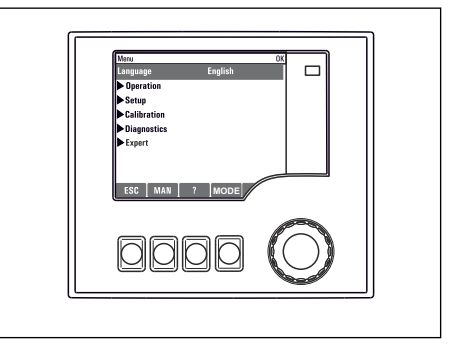

 *Nova postavka je prihvaćena*

## 7.3.2 Zaključavanje i otključavanje tipaka za upravljanje

## Zaključavanje tipaka za upravljanje

- ‣ Pritisnite navigator dulje od 2 sekunde
	- Prikazuje se kontekstualni izbornik za zaključavanje tipki za upravljanje.

Imate izbor zaključavanja ključeva sa ili bez zaštite lozinkom. "S lozinkom" znači da morate otključati tipke ponovno unosom pravilne lozinke. Ovdje postavite lozinku: Izb.Setup/Opće postavke/Proširene postav./Upravlj. podac./Promijeni lozinku za zaključavanje tipki

- ‣ Odaberite želite li zaključati ključeve sa ili bez lozinke.
	- $\rightarrow$  Tipke su zaključane. Nije više moguć unos. Možete vidjeti simbol  $\oplus$  u traci programskih tipki.

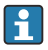

Lozinka je 0000 kada je uređaj isporučen iz tvornice. Zabilježite sve promjene lozinke, jer inače nećete moći sami otključati tipkovnicu.

## Otključavanje tipaka za upravljanje

- 1. Pritisnite navigator dulje od 2 sekunde
	- Prikazuje se kontekstualni izbornik za otključavanje tipki za upravljanje.
- 2. Odaberite Otklj. tipaka.
	- Tipke se odmah otključavaju, ako niste odabrali opciju da želite zaključati s lozinkom. U suprotnome tražit će Vas se da unesete lozinku.
- 3. Samo ako je tipkovnica zaštićena lozinkom: unesite pravilnu lozinku.
	- Tipke su otključane. Moguće je pristupiti cijelom lokalnom upravljanju ponovno. Simbol  $\bigcap$  više nije vidljiv na zaslonu.

# 8 Integracija u sustav

## 8.1 Integracija uzorkivača u sustav

#### 8.1.1 Web-poslužitelj

Verzije bez sabirnice polja: Za web poslužitelj potreban je aktivacijski kod.

#### Povezivanje web poslužitelja

‣ Spojite komunikacijski kabel računala na Ethernet priključak BASE2 modula.

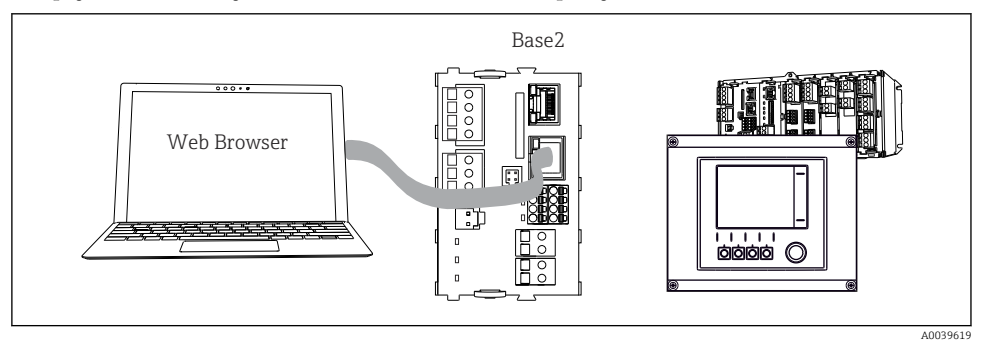

 *59 Web poslužitelj/Ethernet veza*

## Uspostavljanje podatkovne veze

#### *Sve verzije osim PROFINET-a:*

Kako biste osigurali da vaš uređaj ima valjanu IP adresu, morate onemogućiti parametar DHCP u postavkama Etherneta. (Izb./Setup/Opće postavke/Proširene postav./Ethernet/

#### Postavke)

IP adresu možete dodijeliti ručno u istom izborniku (za veze od točke do točke).

*Sve verzije uključujući PROFINET:*

IP adresu i masku podmreže uređaja pronaći ćete pod: DIAG/Informacija sustava/Ethernet.

- 1. Pokrenite svoje računalo.
- 2. Prvo konfigurirajte ručnu IP adresu u postavkama mrežne veze operativnog sustava.

#### Primjer: Microsoft Windows 10

- 3. Otvorite Centar za mrežu i dijeljenje.
	- Osim vaše standardne mreže, trebali biste vidjeti dodatnu Ethernet vezu (npr. kao "neidentificiranu mrežu").
- 4. Odaberite vezu na ovu Ethernet vezu.
- 5. U skočnom prozoru odaberite gumb "Svojstva".
- 6. Dvaput kliknite na "Internet Protocol Version 4 (TCP/IPv4)".
- 7. Odaberite "Koristi sljedeću IP adresu".
- 8. Unesite željenu IP adresu. Ova adresa mora biti u istoj podmreži kao i IP adresa uređaja, npr.:
	- IP adresa za Liquiline: 192.168.1.212 (kako je prethodno konfigurirano) IP adresa za računalo: 192.168.1.213.
- 9. Pokrenite internet preglednik.

10. Ako koristite proksi poslužitelj za spajanje na Internet: Onemogućite proksi (postavke preglednika pod "Postavke veza/LAN").

- 11. Unesite IP adresu svog uređaja u traku za adresu (192.168.1.212 u primjeru).
	- Sustavu je potrebno nekoliko trenutaka da uspostavi vezu, a zatim se pokreće web poslužitelj CM44. Možda će se od vas tražiti lozinka. Tvornička postavka je "admin" za korisničko ime i "admin" za lozinku.
- 12. Unesite sljedeću adresu(e) za preuzimanje dnevnika:
	- 192.168.1.212/logbooks\_csv.fhtml (za dnevnike u CSV formatu) 192.168.1.212/logbooks\_fdm.fhtml (za dnevnike u FDM formatu)

Preuzimanja u FDM formatu mogu se sigurno prenijeti, spremati i vizualizirati pomoću Endress+Hauserovog "Field Data Manager Software".

(→ www.endress.com/ms20)

Struktura izbornika web poslužitelja odgovara operaciji na licu mjesta.

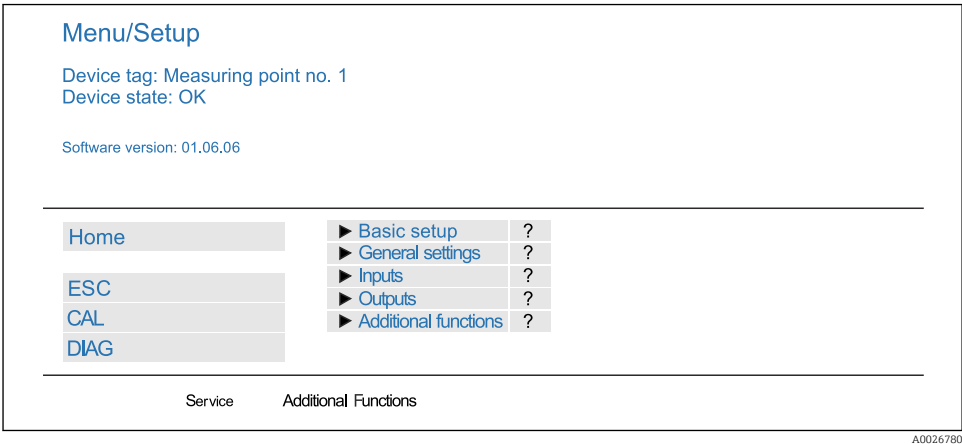

 *60 Primjer web poslužitelja (izbornik/jezik=engleski)*

#### Pogon

- Klik na naziv izbornika ili funkciju odgovara pritisku na navigator.
- Postavke možete jednostavno izvršiti putem tipkovnice računala.

Umjesto korištenja internetskog preglednika, možete koristiti i FieldCare za H konfiguraciju putem Etherneta. Ethernet DTM potreban za to je sastavni dio "Endress +Hauser Interface Device DTM knjižnice".

#### Provjera otkucaja srca

Također možete pokrenuti provjeru otkucaja srca putem web poslužitelja. Time imate prednost tako što rezultate možete vidjeti izravno u pregledniku i izbjeći korištenje SD kartice.

- 1. Otvorite izbornik: Dijagnoza/Test sustava/Heartbeat.
- 2. Start verif...
- 3. Rezultati verifikacije (brzi prikaz i izvoz na SD karticu) ili Dodatne funkcije (dodatni izbornik ispod granične linije ).
- 4. Dodatne funkcije/Heartbeat: Odaberite jezik pdf datoteke.
	- Izvješće o provjeri se prikazuje u pregledniku i može se ispisati, spremiti kao pdf datoteka itd.

#### 8.1.2 Sučelje servisa

Uređaj možete povezati s računalom putem servisnog sučelja i konfigurirati ga pomoću "FieldCare" . Nadalje, konfiguracije se također mogu spremiti, prenijeti i dokumentirati.

#### Veza

- 1. Spojite servisni konektor na sučelje na osnovnom modulu Liquiline i spojite ga na Commubox.
- 2. Spojite Commubox putem USB veze s računalom na kojem je FieldCare instaliran.

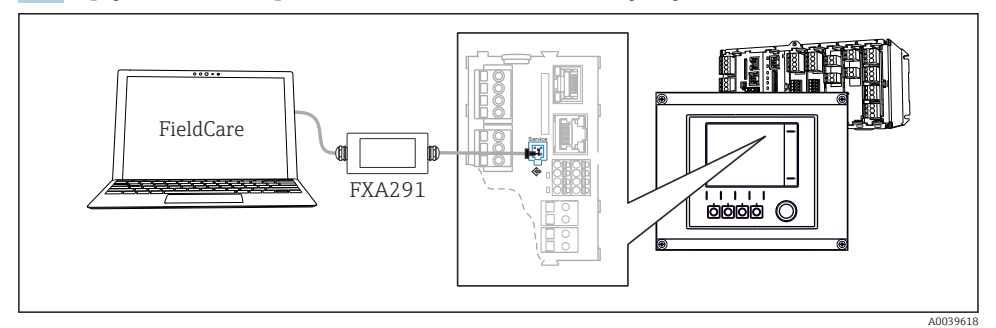

 *61 Pregled povezivanja*

## Uspostavljanje podatkovne veze

- 1. Pokretanje uređaja FieldCare.
- 2. Uspostavite vezu s Commubox. Da biste to učinili, odaberite ComDTM "CDI Communication FXA291".

3. Zatim odaberite "Liquiline CM44x" DTM i pokrenite konfiguraciju.

Sada možete započeti online konfiguraciju putem DTM-a.

Online konfiguracija natječe se s radom na licu mjesta, tj. svaka od dvije opcije blokira drugu. S obje strane moguće je oduzeti pristup s druge strane.

## Rad

- U DTM-u struktura izbornika odgovara operaciji na licu mjesta. Funkcije mekih tipki Liquiline nalaze se u glavnom prozoru s lijeve strane.
- Klik na naziv izbornika ili funkciju odgovara pritisku na navigator.
- Postavke možete jednostavno izvršiti putem tipkovnice računala.
- Možete koristiti FieldCare za spremanje dnevnika, izradu sigurnosnih kopija konfiguracija i prijenos konfiguracija na druge uređaje.
- Također možete ispisati konfiguracije ili ih spremiti kao PDF-ove.

## 8.1.3 Sustavi sabirnica

## HART

Možete komunicirati koristeći HART protokol preko strujnog izlaza 1.

- 1. Spojite HART modem ili HART ručni priključak na strujni izlaz 1 (komunikacijsko opterećenje 250 - 500 Oma).
- 2. Uspostavite vezu putem svog HART uređaja.
- 3. Upravljajte Liquiline putem HART uređaja. Da biste to učinili, slijedite upute u priručniku.

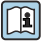

Detaljnije informacije o HART komunikaciji nalaze se na stranicama proizvoda na Internetu ( $\rightarrow$  BA00486C).

## PROFIBUS DP

Uz Modbus module 485DP ili 485MB i odgovarajuću verziju uređaja, možete komunicirati putem PROFIBUS DP.

‣ Spojite PROFIBUS podatkovni kabel na priključak modula sabirnice polja kako je opisano u .

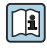

Za detaljne informacije o "PROFIBUS komunikaciji" pogledajte stranice proizvoda na Internetu ( $\rightarrow$  SD01188C).

## Modbus

Uz Modbus modulom 485DP ili 485MB i odgovarajuću verziju uređaja možete komunicirati putem Modbus RS485.

Za Modbus TCP koristite modul BASE2.

RTU i ASCII protokoli su dostupni pri povezivanju putem Modbus RS485. Možete se prebaciti na ASCII na uređaju.

‣ Spojite Modbus podatkovni kabel na priključke modula sabirnice polja (RS 485) ili na RJ45 utičnicu BASE2 modula (TCP) kako je opisano.

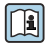

Za detaljne informacije o "Modbus komunikaciji" pogledajte stranice proizvoda na Internetu (→ SD01189C).

#### EtherNet/IP

Uz BASE2 modul i odgovarajućom verzijom uređaja možete komunicirati putem EtherNet/IPa.

‣ Spojite podatkovni kabel EtherNet/IP na RJ45 utičnicu BASE2 modula.

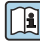

Za detaljne informacije o "Ethernet/IP komunikaciji" pogledajte stranice proizvoda na Internetu ( $\rightarrow$  SD01293C).

#### PROFINET

Uz BASE2 modul i odgovarajućom verzijom uređaja možete komunicirati putem PROFINET.

‣ Spojite podatkovni kabel PROFINET na RJ45 utičnicu BASE2 modula.

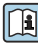

Za detaljne informacije o "PROFINET komunikaciji" pogledajte stranice proizvoda na Internetu (→ SD02490C).

# 9 Puštanje u pogon

# 9.1 Provjera funkcije

## **AUPOZORENIE**

## Neispravan priključak, nepravilan opskrbni napon

Sigurnosni rizici za osoblje i neispravno funkcioniranje uređaja!

- ‣ Provjerite jesu li svi priključci pravilno izvedeni sukladno planu priključivanja.
- ‣ Provjerite da opskrbni napon odgovara s onim navedenim na pločici s oznakom tipa.
- Spremanje zaslona kao snimke zaslona H

Preko lokalnog prikaza možete u bilo kojem trenutku snimiti snimke zaslona i spremiti ih na SD karticu.

- 1. Umetnite SD karticu u utor za SD karticu u osnovnom modulu.
- 2. Pritisnite tipku za navigaciju najmanje 3 sekunde.
- 3. Odaberite stavku "Snimka zaslona" u kontekstnom izborniku.
	- **F** Trenutni zaslon sprema se kao bitmap datoteka na SD karticu u mapu "Snimak zaslona".

# 9.2 Konfiguriranje radnog jezika

## Konfiguriranje jezika

Ako to već nije napravljeno zatvorite poklopac kućišta i pričvrstite uređaj.

- 1. Uključite opskrbu naponom.
	- Pričekajte da se inicijalizacija završi.
- 2. Pritisnite tipku: MENU.
- 3. Namjestite prvo u gornjoj točki izbornika Vaš jezik.
	- Sada uređajem možete rukovati na odabranom jeziku.

# 9.3 Konfiguriranje uređaja za mjerenje

## 9.3.1 Početni zaslon

Možete pronaći sljedeće tipke izbornika i tipke soft key na inicijalnom zaslonu:

- Odab. prog. uz. uzoraka
- Editir. progr. %0V<sup>1)</sup>
- Start program  $%0V^{1}$
- **MENU**
- MAN
- MEAS
- MODE

<sup>1) &</sup>quot;%0V" ovdje označava tekst ovisan o kontekstu, koji automatski generira softver i koristi se umjesto %0V.

## 9.3.2 Postavke zaslona

## Izb./Pogon/Prikaz

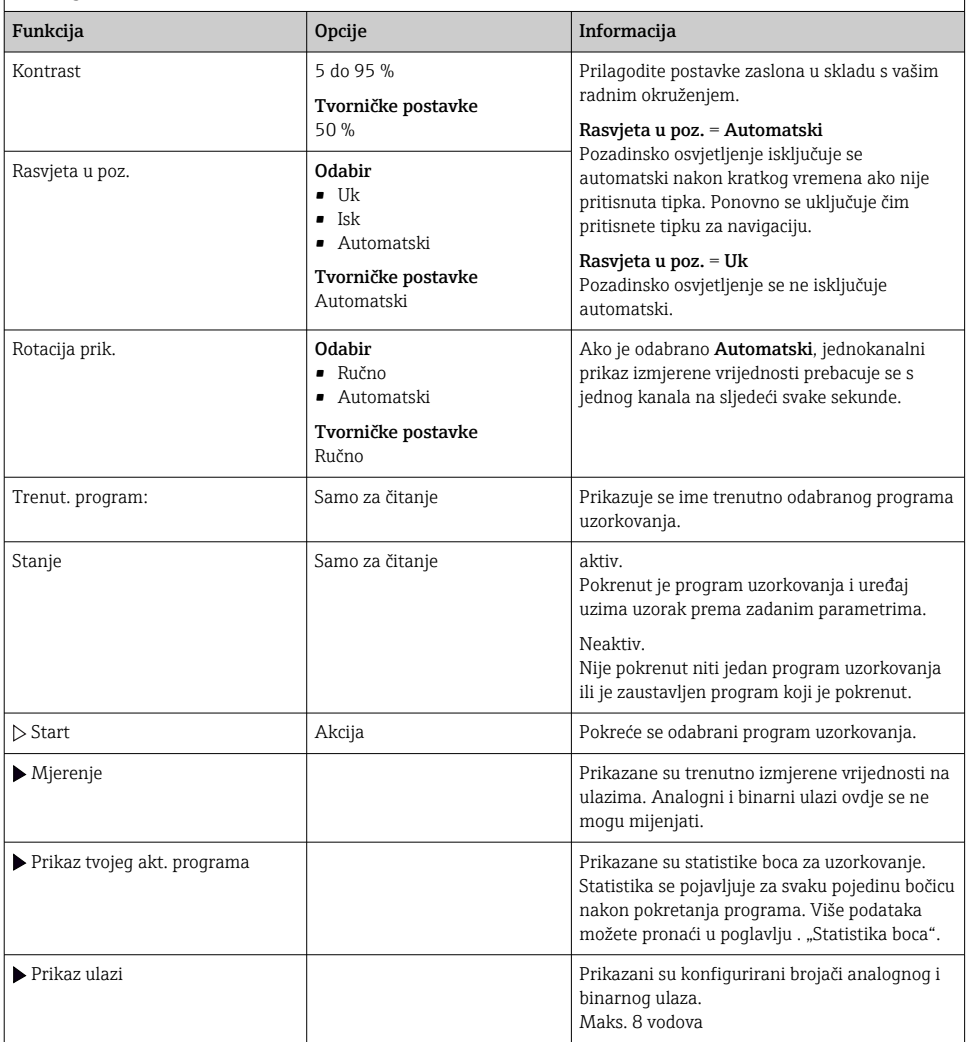

## 9.3.3 Zasloni koje je defin. korisnik

## Izb./Pogon/Zasloni koje je defin. korisnik

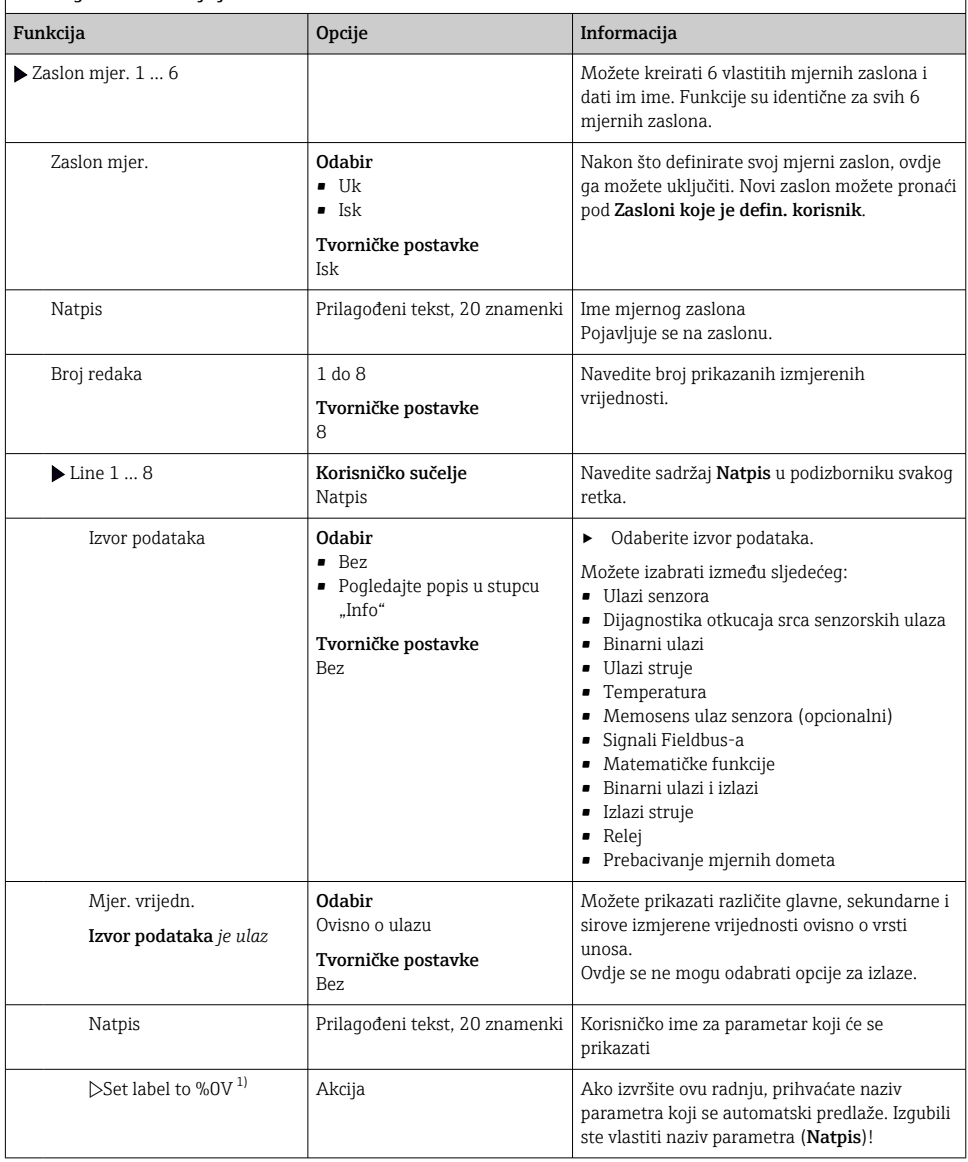

1) "%0V" ovdje predstavlja tekst koji ovisi o kontekstu. Taj tekst se generira automatski pomoću softvera i postavlja umjesto %0V. U najjednostavnijim situacijama generirani tekst može biti, na primjer, naziv mjernog kanala.

## 9.3.4 Osnovno postavljanje

#### Namještanje osnovnih postavki

- 1. Prebacivanje na Setup/Osn. post. izbornik.
	- Namjestite sljedeće postavke.
- 2. Oznaka uređaja: nadjenite uređaju bilo koje ime po izboru (maks. 32 znaka).
- 3. Namj. datum: ispravite namješteni datum ako je potrebno.
- 4. Namješt. vrem.: ispravite vrijeme ako je potrebno.
- 5. Broj boca: ispravite broj boca ako je potrebno.
- 6. Volumen boca: ispravite volumen boca ako je potrebno.
	- Za brzo puštanje u pogon možete ignorirati dodatne postavke za izlaze itd. Ta namještanja možete provesti kasnije u određenim izbornicima.
- 7. Za povratak ma prikaz zaslona: pritisnite programabilnu tipku ESC najmanje jednu sekundu.
	- Vaš sampler sada radi s vašim osnovnim postavkama. Priključeni senzori koriste tvorničke postavke dotičnih tipova senzora i posljednje pohranjenih, individualnih postavki kalibriranja.

Ako želite konfigurirati Vaše najvažnije ulazne i izlazne parametre već u Osn. post. :

 $\blacktriangleright$  Konfigurirajte ulaze struje, releje, granične sklopke, cikluse čišćenja i dijagnostiku uređaja sa sljedećim podizbornicima.

## 9.3.5 Programi uzimanja uzoraka

## Razlike između vrsta programa

Sljedeći pregled prikazuje razlike između vrsta programa osnovni, standardni i napredni.

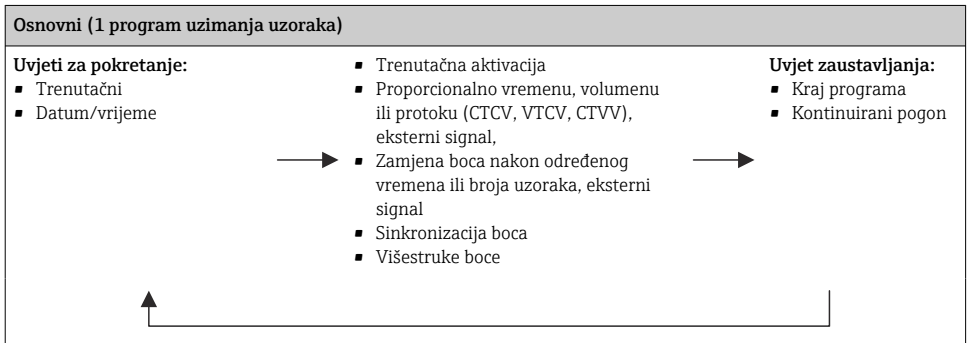

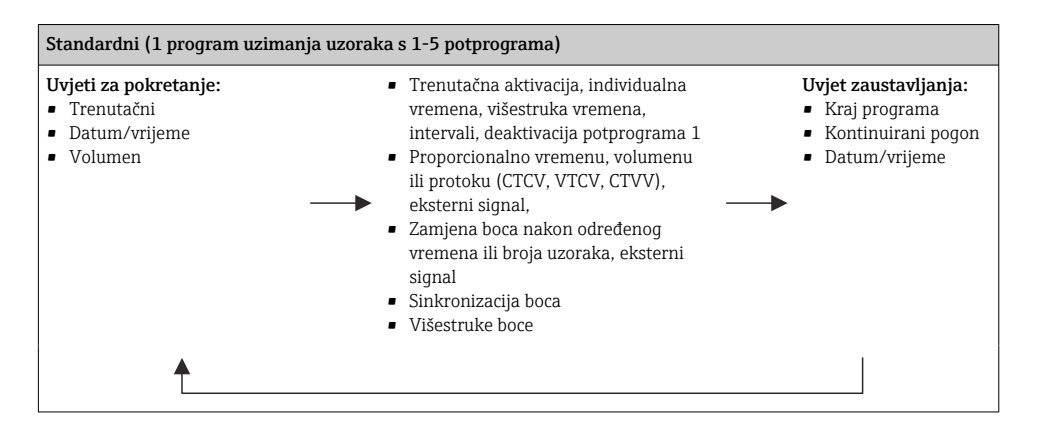

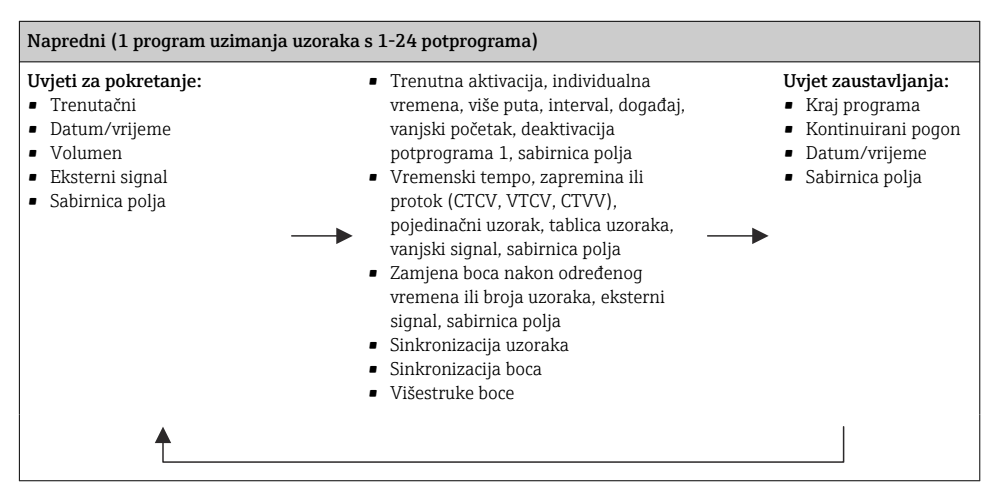

#### Manualno uzimanje uzoraka

- 1. Pokrenite ručno uzorkovanje mekanom tipkom MAN. To pauzira bilo koji program koji trenutačno radi.
	- Trenutačna konfiguracija boca i trenutačan volumen uzoraka prikazani su na zaslonu. Možete odabrati položaj razdjeljivanja. U slučaju peristaltičkih sustava, također možete promijeniti zapreminu uzorka. U slučaju vakuumskih sustava, višekratnik jednog ručnog uzorka može se uzeti pod Multiplikator. Odredite Multiplikator raspon od 1 do 50.
- 2. Odaberite Start uzim. uzor.
	- Prikazuje se novi zaslon koji prikazuje napredak uzimanja uzoraka.
- 3. Nakon što je izvršeno ručno uzorkovanje, pritisnite ESC za prikaz i nastavak aktivnog programa.
	- Volumen uzoraka za "Manualno uzimanje uzoraka" nije uvažen u izračunu volumena boca.

#### Programiranje za automatsko uzimanje uzoraka

Na zaslonu za pregled kreirajte jednostavan program uzorkovanja pod Odab. prog. uz. uzoraka/Nov/Baza ili pod Izb./Setup/Program uzim uzoraka/Setup progr./Nov/Baza:

- 1. Unesite "Ime programa".
- 2. Prikazuju se postavke iz Osn. post. za konfiguraciju boce i zapreminu boce.
- 3. Modus uz. uzor.=Proprocion. vr. je unaprijed podešena postavka.
- 4. Unesite Inter.l uz. uzor..
- 5. Unesite Volumen uzoraka po uzorku. (Za verziju s vakuum pumpom, konfigurirajte pod Izb./Setup/Opće postavke/Uzim. uzor.)
- 6. Odaberite Zamjena boca nakon broja uzoraka ili vremena za prosječne uzorke.
- Pomoću opcije "Zamjena boca nakon određenog vremena", možete unijeti promjenu  $\mathbf{f}$ vremena i sinkronizaciju boca (bez, vrijeme zamjene prve boce, prvo vrijeme zamjene + broj boce). Opis za to možete pronaći u odjeljku "Sinkronizacija boca".
- Pomoću opcije "Zamjena boca nakon određenog vremena", možete odabrati sinkronizaciju  $\mathbf{f}$ boca prije uvjeta pokretanja (bez, vrijeme zamjene prve boce, vrijeme zamjene prve boce + broj boce). Opis za to možete pronaći u odjeljku "Sinkronizacija boca".
- 1. Za Višestruke boce unesite broj boca na koje uzorak treba biti raspoređen.
- 2. Uvjet starta: odmah ili nakon datuma/vremena
- 3. Stop uvjet: nakon završetka programa ili kontinuiranog rada.
- 4. Pritiskom na SAVE sprema se program i završava unos podataka.

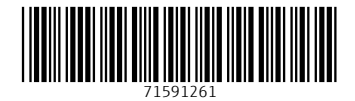

# www.addresses.endress.com

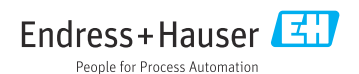